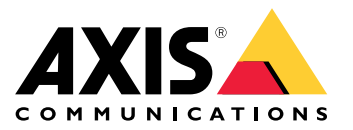

**AXIS P37-PLE Panoramic camera series AXIS P3735-PLE Panoramic Camera AXIS P3737-PLE Panoramic Camera AXIS P3738-PLE Panoramic Camera**

Manual del usuario

# Índice

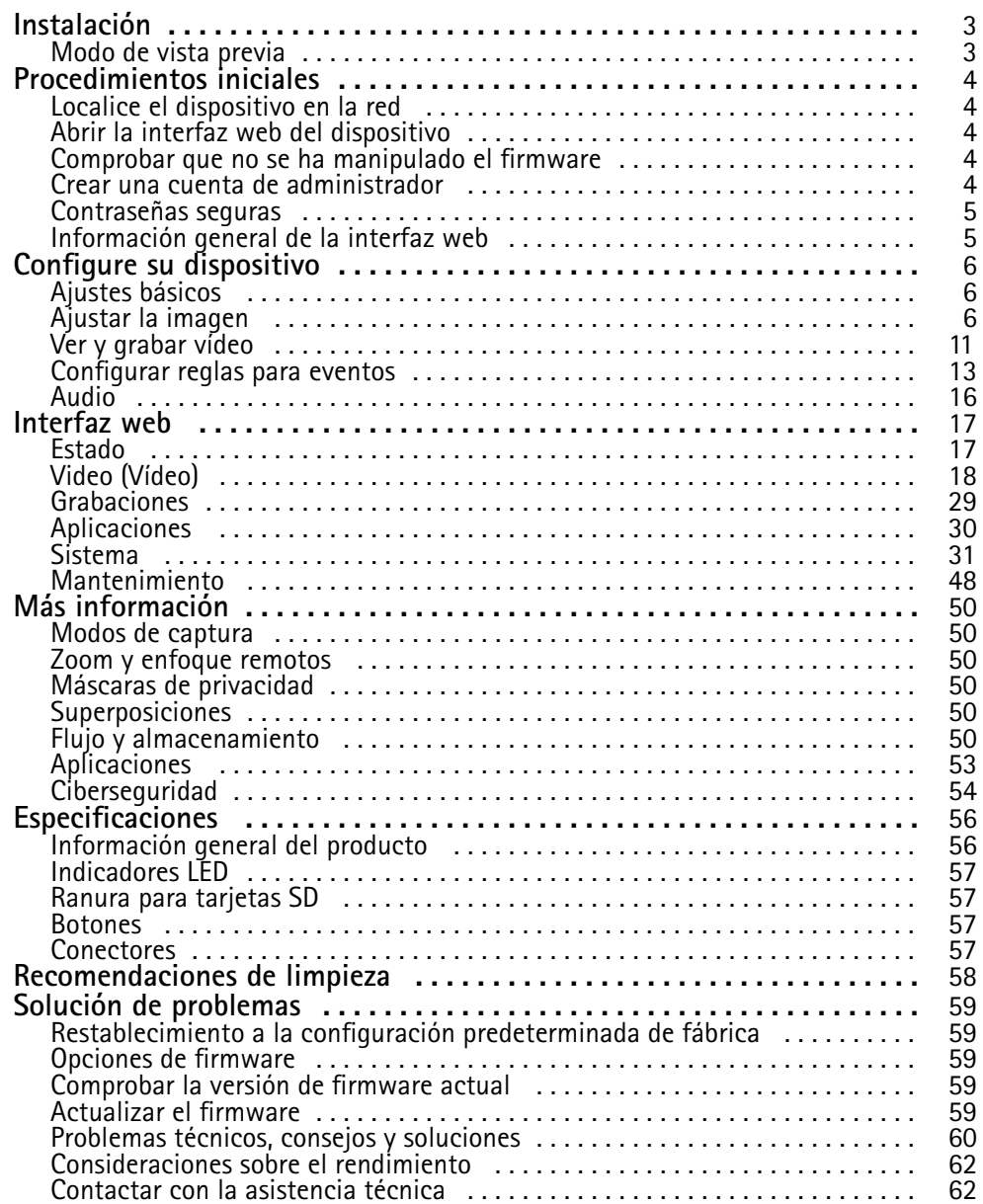

## <span id="page-2-0"></span>Instalación

# Instalación

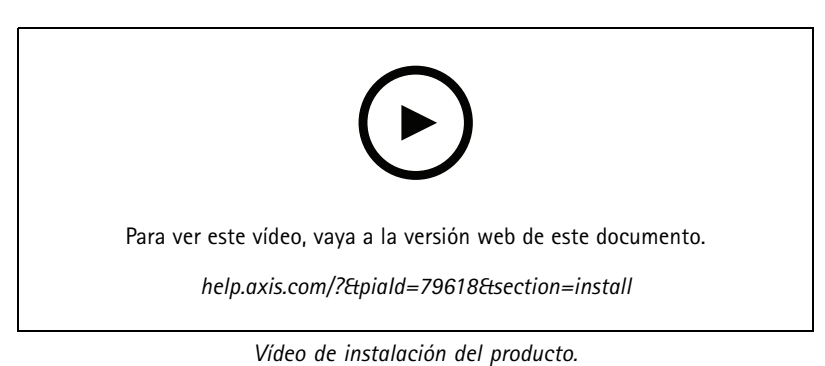

## **Modo de vista previa**

El modo de vista previa es ideal para los instaladores cuando se ajusta con precisión la vista de la cámara durante la instalación. No es necesario iniciar sesión para acceder <sup>a</sup> la vista de cámara en modo de vista previa. Solo está disponible en el estado de configuración predeterminada de fábrica durante un tiempo limitado para encender el dispositivo.

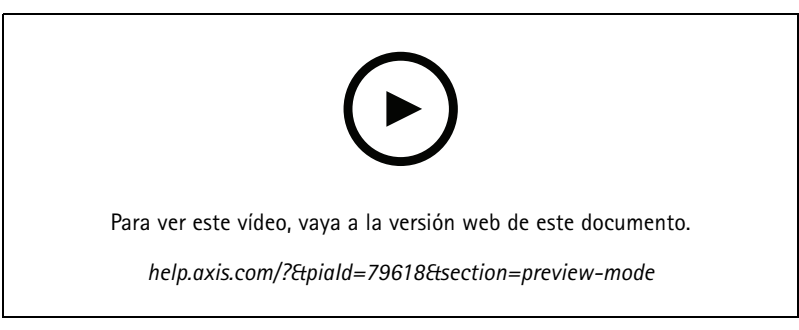

*Este vídeo muestra cómo utilizar el modo de vista previa.*

### <span id="page-3-0"></span>Procedimientos iniciales

### Procedimientos iniciales

### **Localice el dispositivo en la red**

Para localizar dispositivos Axis en la red y asignarles direcciones IP en Windows®, utilice AXIS IP Utility <sup>o</sup> AXIS Device Manager. Ambas aplicaciones son gratuitas <sup>y</sup> pueden descargarse desde *[axis.com/support](https://www.axis.com/support)*.

Para obtener más información acerca de cómo encontrar y asignar direcciones IP, vaya <sup>a</sup> How to assign an IP address and access your device (Cómo asignar una dirección IP y acceder al [dispositivo\)](https://help.axis.com/access-your-device).

### **Compatibilidad con navegadores**

Puede utilizar el dispositivo con los siguientes navegadores:

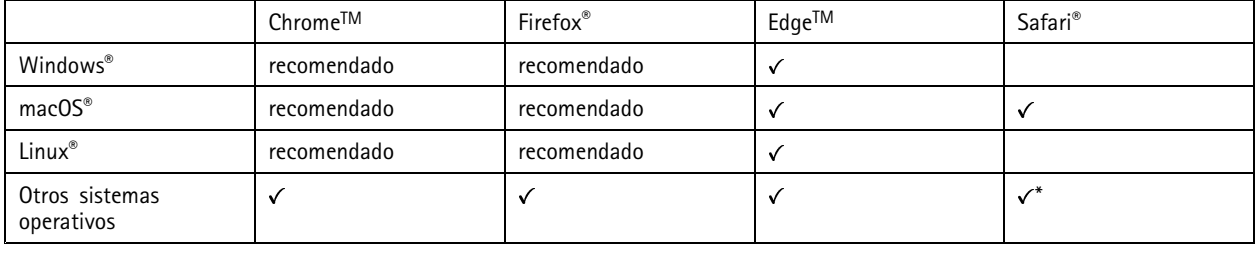

\*Para utilizar la interfaz web AXIS OS con iOS 15 o iPadOS 15, vaya a Ajustes > Safari > Avanzadas > Características experimentales y *desactive NSURLSession Websocket.*

Si necesita más información sobre los navegadores recomendados, visite el *[portal](https://help.axis.com/axis-os#browser-support) de AXIS OS*.

### **Abrir la interfaz web del dispositivo**

1. Abra un navegador y escriba la dirección IP <sup>o</sup> el nombre de host del dispositivo Axis.

Si no conoce la dirección IP, use AXIS IP Utility <sup>o</sup> AXIS Device Manager para localizar el dispositivo en la red.

2. Escriba nombre de usuario y contraseña. Si accede al dispositivo por primera vez, debe crear una cuenta de administrador. Consulte *Crear una cuenta de administrador en la página <sup>4</sup>* .

### **Comprobar que no se ha manipulado el firmware**

Para asegurarse de que el dispositivo tiene el firmware original de Axis <sup>o</sup> para volver <sup>a</sup> controlar el dispositivo tras un incidente de seguridad:

1. Restablezca la configuración predeterminada de fábrica. Consulte *Restablecimiento <sup>a</sup> la configuración [predeterminada](#page-58-0) de fábrica en la [página](#page-58-0) [59](#page-58-0)*.

Después de un restablecimiento, el inicio seguro garantiza el estado del dispositivo.

2. Configure <sup>e</sup> instale el dispositivo.

### **Crear una cuenta de administrador**

La primera vez que inicie sesión en el dispositivo, debe crear una cuenta de administrador.

- 1. Introduzca un nombre de usuario.
- 2. Introduzca una contraseña. Consulte *[Contraseñas](#page-4-0) seguras en la página [5](#page-4-0)* .

## <span id="page-4-0"></span>Procedimientos iniciales

- 3. Vuelva a introducir la contraseña.
- 4. Haga clic en **Add user (Agregar usuario)**.

#### Importante

El dispositivo no tiene una cuenta predeterminada. Si pierde la contraseña de la cuenta de administrador, debe restablecer el dispositivo. Consulte *Restablecimiento <sup>a</sup> la configuración [predeterminada](#page-58-0) de fábrica en la página [59](#page-58-0)*.

### **Contraseñas seguras**

#### Importante

Los dispositivos de Axis envían la contraseña definida inicialmente en texto abierto <sup>a</sup> través de la red. Para proteger su dispositivo tras el primer inicio de sesión, configure una conexión HTTPS segura y cifrada y, <sup>a</sup> continuación, cambie la contraseña.

La contraseña del dispositivo es la principal protección para sus datos y servicios. Los dispositivos de Axis no imponen una política de contraseñas ya que pueden utilizarse en distintos tipos de instalaciones.

Para proteger sus datos le recomendamos encarecidamente que:

- Utilice una contraseña con al menos 8 caracteres, creada preferiblemente con un generador de contraseñas.
- No exponga la contraseña.
- Cambie la contraseña <sup>a</sup> intervalos periódicos y al menos una vez al año.

### **Información general de la interfaz web**

Este vídeo le ofrece información general de la interfaz web del dispositivo.

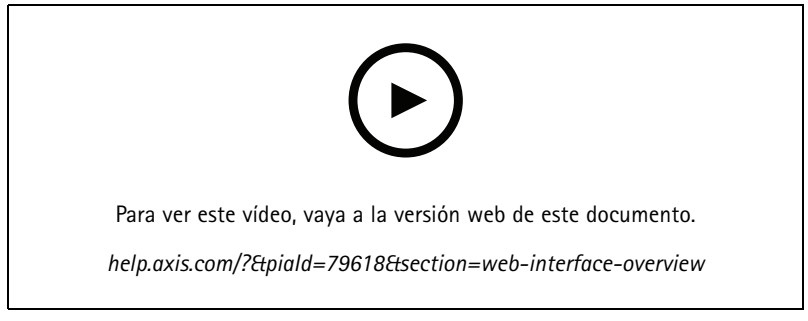

*Interfaz web del dispositivo Axis*

### <span id="page-5-0"></span>Configure su dispositivo

## Configure su dispositivo

### **Ajustes básicos**

**Configure la frecuencia de la red eléctrica**

- 1. Vaya <sup>a</sup> **Video <sup>&</sup>gt; Installation <sup>&</sup>gt; Power line frequency (Vídeo <sup>&</sup>gt; Instalación <sup>&</sup>gt; Frecuencia de la red eléctrica)**.
- 2. Haga clic en **Change** (Cambiar).
- 3. Seleccione una frecuencia de la red eléctrica <sup>y</sup> haga clic en **Save and restart** (Guardar <sup>y</sup> reiniciar).

### **Configure la orientación**

- 1. Vaya <sup>a</sup> **Video <sup>&</sup>gt; Installation <sup>&</sup>gt; Rotate (Vídeo <sup>&</sup>gt; Instalación <sup>&</sup>gt; Rotar)**.
- 2. Seleccione **0** , **90**, **180** <sup>o</sup> **270** grados.

Consulte también *[Supervisar](#page-9-0) áreas largas y estrechas en la página [10](#page-9-0)*.

### **Ajustar la imagen**

En esta sección se incluyen instrucciones sobre la configuración del dispositivo. Si desea obtener más información sobre cómo funcionan determinadas características, vaya <sup>a</sup> *Más [información](#page-49-0) en la página [50](#page-49-0)*.

### **Nivelar la cámara**

Para ajustar la vista con respecto <sup>a</sup> un área <sup>u</sup> objeto de referencia, utilice la rejilla de nivelación en combinación con un ajuste mecánico de la cámara.

1. Vaya <sup>a</sup> **Video <sup>&</sup>gt; Image <sup>&</sup>gt; (Vídeo <sup>&</sup>gt; Imagen >)** <sup>y</sup> haga clic en .

 $2.$  Haga  $\bigotimes$  clic para mostrar la cuadrícula de nivel.

3. Ajuste la cámara de forma mecánica hasta que la posición del área <sup>u</sup> objeto de referencia se alinee con la rejilla de nivelación.

### **Ajuste el zoom y el enfoque**

Para ajustar el zoom:

1. Vaya <sup>a</sup> **Video <sup>&</sup>gt; Installation (Vídeo <sup>&</sup>gt; Instalación)** <sup>y</sup> ajuste el control deslizante del zoom.

Para ajustar el enfoque:

- 1. Haga clic **et para mostrar el área de enfoque automático.**
- 2. Ajuste el área de enfoque automático para cubrir la parte de la imagen que desea que esté enfocada.

Si no selecciona una zona de enfoque automático, la cámara enfoca la escena completa. Le recomendamos que enfoque un objeto estático.

- 3. Haga clic en **Autofocus (Enfoque automático)**.
- 4. Para ajustar el enfoque con precisión, desplace el control deslizante del enfoque.

## Configure su dispositivo

### **Seleccionar el modo de exposición**

Utilice los modos de exposición para mejorar la calidad de imagen de determinadas escenas de vigilancia. Los modos de exposición le permiten controlar la apertura, la velocidad de obturación y la ganancia. Vaya <sup>a</sup> **Vídeo <sup>&</sup>gt; Imagen <sup>&</sup>gt; Exposición** y seleccione entre los siguientes modos de exposición:

- En la mayoría de situaciones, seleccione la opción de exposición **(Automatic) Automática**.
- •Para entornos con cierta iluminación artificial (por ejemplo, luz fluorescente), seleccione **Flicker-free (Sin parpadeo)**.

Seleccione una frecuencia igual <sup>a</sup> la frecuencia de la red eléctrica.

• Para entornos con cierta iluminación artificial <sup>y</sup> luz brillante (por ejemplo, exteriores con luz fluorescente de noche <sup>y</sup> luz solar de día), seleccione **Flicker-reduced (Parpadeo reducido)**.

Seleccione una frecuencia igual <sup>a</sup> la frecuencia de la red eléctrica.

• Para bloquear la configuración de exposición actual, seleccione **Mantener actual**.

### **Aprovechar la luz IR mediante el modo nocturno cuando la iluminación es escasa**

Las cámaras usan la luz visible para crear imágenes en color por el día. Sin embargo, <sup>a</sup> medida que disminuye la luz visible, las imágenes en color pierden brillo y claridad. Si cambia al modo nocturno cuando sucede esto, la cámara utiliza la luz infrarroja visible y casi infrarroja para ofrecer imágenes claras y detalladas en blanco y negro. Puede configurar la cámara de forma que pase al modo nocturno automáticamente.

- 1. Vaya <sup>a</sup> **Vídeo <sup>&</sup>gt; Imagen <sup>&</sup>gt; Modo diurno-nocturno** y asegúrese de que el **filtro bloqueador IR** se establece en **Automático**.
- 2. Para establecer el nivel de luz con el que la cámara debe pasar al modo nocturno, deslice el control **Threshold (Umbral)** hacia **Bright (Luminoso)** <sup>o</sup> **Dark (Oscuro)**.
- 3. Para usar la luz IR integrada cuando la cámara se encuentre en el modo nocturno, active **Allow IR illumination (Permitir iluminación IR)** <sup>y</sup> **Synchronize IR illumination (Sincronizar iluminación IR)**.

#### Nota

Si establece que el cambio <sup>a</sup> modo nocturno ocurra con luminosidad alta, la imagen sigue siendo más nítida porque hay menos ruido por luz baja. Si establece que el cambio ocurra con oscuridad alta, los colores de la imagen duran más tiempo, pero la imagen es más borrosa porque hay ruido por luz baja.

### **Optimizar iluminación IR**

En función del entorno de la instalación y de las condiciones alrededor de la cámara, por ejemplo las fuentes de luz externas en la escena, <sup>a</sup> veces se puede mejorar la calidad de imagen si se ajusta manualmente la intensidad de los LED. Si tiene problemas con los reflejos de los LED, puede reducir la intensidad.

- 1. Vaya <sup>a</sup> **Video <sup>&</sup>gt; Image <sup>&</sup>gt; Day-night mode (Vídeo <sup>&</sup>gt; Imagen <sup>&</sup>gt; Modo diurno-nocturno)**.
- 2. Active **Allow illumination (Permitir iluminación)**.
- 3. Haga clic en en la visualización en directo y seleccione **Manual**.
- 4. Ajuste la intensidad.

#### **Reducir el ruido en condiciones de poca luz**

Para reducir el ruido en condiciones de poca luz, puede ajustar uno <sup>o</sup> varios de los siguientes ajustes:

- Ajuste la compensación entre ruido <sup>y</sup> distorsión por movimiento. Vaya <sup>a</sup> **Video <sup>&</sup>gt; Image <sup>&</sup>gt; Exposure (Vídeo <sup>&</sup>gt; Imagen <sup>&</sup>gt; Exposición)** <sup>y</sup> desplace el control deslizante de **Blur-noise trade-off (Compensación distorsión-ruido)** hacia **Low noise (Ruido bajo)**.
- Establezca el modo de exposición en automático.

### Configure su dispositivo

### Nota

Un valor alto de obturador máximo puede resultar en distorsión por movimiento.

• Para reducir la velocidad de obturación, establezca el obturador máximo en el valor más alto posible.

#### Nota

Cuando se reduce la ganancia máxima, la imagen puede volverse más oscura.

- Establezca la ganancia máxima en un valor más bajo.
- •Si es posible, abra la apertura.
- Reduzca la nitidez de la imagen en **Video <sup>&</sup>gt; Image <sup>&</sup>gt; Appearance**(Vídeo <sup>&</sup>gt; Imagen <sup>&</sup>gt; Aspecto).

#### **Reducir el desenfoque por movimiento en condiciones de poca luz**

Para reducir la distorsión por movimiento en condiciones de poca luz, ajuste uno <sup>o</sup> varios de los siguientes ajustes en **Vídeo <sup>&</sup>gt; Imagen <sup>&</sup>gt; Exposición**:

• Lleve el control deslizante **Blur-noise trade-off (Reducción de la distorsión por movimiento)** <sup>a</sup> **Low motion blur (Baja distorsión por distorsión)**.

#### Nota

Cuando se incrementa la ganancia, también se incrementa el ruido en la imagen.

• Defina **Max shutter (Obturador máximo)** en un tiempo más corto <sup>y</sup> **Max gain (Ganancia máxima)** en un valor más alto.

Si sigue teniendo problemas de distorsión por movimiento:

- Aumente el nivel de luz en la escena.
- Monte la cámara de manera que los objetos se muevan hacia ella <sup>o</sup> se alejen de ella en vez de hacia los lados.

### **Maximizar el nivel de detalle de una imagen**

#### Importante

Si maximiza el nivel de detalle de una imagen, es probable que aumente la velocidad de bits y la velocidad de fotogramas puede reducirse.

- Vaya <sup>a</sup> **Vídeo <sup>&</sup>gt; Transmitir <sup>&</sup>gt; General** y establezca la compresión lo más baja posible.
- Debajo de la imagen de visualización en directo, haga clic en y en **Formato de vídeo**, seleccione **MJPEG**.
- Vaya <sup>a</sup> **Video <sup>&</sup>gt; Stream <sup>&</sup>gt; Zipstream (Vídeo <sup>&</sup>gt; Transmisión <sup>&</sup>gt; Zipstream)** <sup>y</sup> seleccione **Off (Desactivado)**.

#### **Manejar escenas con contraluz intenso**

El rango dinámico es la diferencia de niveles de luz que hay en una imagen. En algunos casos, la diferencia entre las áreas más oscuras y más claras puede ser importante. El resultado suele ser una imagen en la que se ven las áreas claras <sup>o</sup> las oscuras. Gracias al amplio rango dinámico (WDR) se ven tanto las áreas claras como las áreas oscuras de la imagen.

## Configure su dispositivo

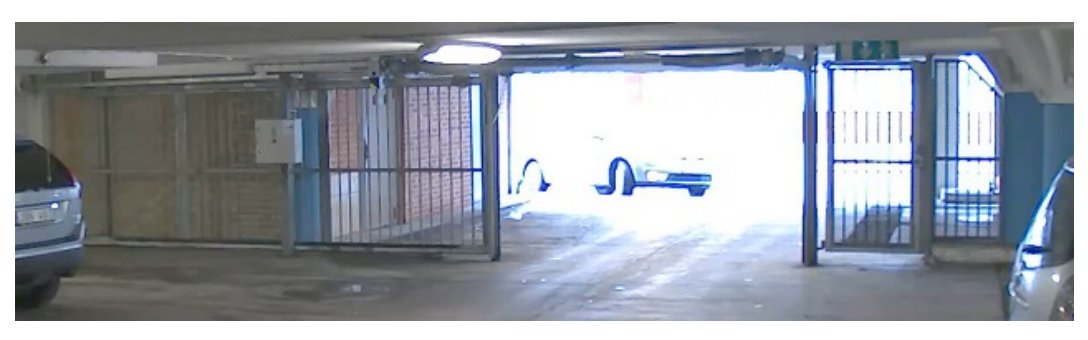

#### *Imagen sin WDR.*

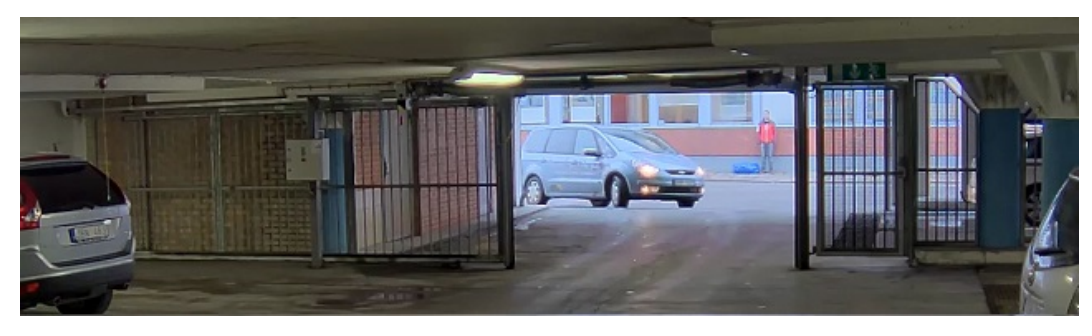

*Imagen con WDR.*

### Nota

- El WDR puede causar que la imagen se vea defectuosa.
- Es posible que el WDR no esté disponible para todos los modos de captura.
- 1. Vaya <sup>a</sup> **Video <sup>&</sup>gt; Image <sup>&</sup>gt; Wide dynamic range (Vídeo <sup>&</sup>gt; Imagen <sup>&</sup>gt; Amplio rango dinámico)**.
- 2. Active WDR.
- 3. Use el deslizador **Local contrast (Contraste local)** para ajustar la cantidad de WDR.
- 4. Utilice el control deslizante **Tone mapping (Asignación de tones)** para ajustar el WDR.
- 5. Si todavía tiene problemas, vaya <sup>a</sup> **Exposure (Exposición)** <sup>y</sup> ajuste **Exposure zone (Zona de exposición)** para cubrir el área de interés.

Puede obtener más información sobre el WDR y cómo utilizarlo en *[axis.com/web-articles/wdr](https://www.axis.com/sv-se/learning/web-articles/wide-dynamic-range/index)*.

### **Compensar la distorsión de barril**

La distorsión de barril es un fenómeno en el que las líneas rectas aparecen más dobladas por los bordes del fotograma. Un campo de visión amplio suele crear distorsión de barril en la imagen. La corrección de la distorsión de barril compensa esta distorsión.

#### Nota

La corrección de la distorsión de barril afecta <sup>a</sup> la resolución y al campo de visión de la imagen.

- 1. Vaya <sup>a</sup> **Video <sup>&</sup>gt; Installation <sup>&</sup>gt; Image correction (Vídeo <sup>&</sup>gt; Instalación <sup>&</sup>gt; Corrección de imagen)**.
- 2. Active la **Barrel distortion correction (BDC) (Corrección de distorsión de barril [BDC])**.

### <span id="page-9-0"></span>Configure su dispositivo

### **Supervisar áreas largas y estrechas**

Utilice el formato pasillo para utilizar mejor el campo de visión completo en áreas largas y estrechas. Por ejemplo, una escalera, un vestíbulo, una carretera <sup>o</sup> un túnel.

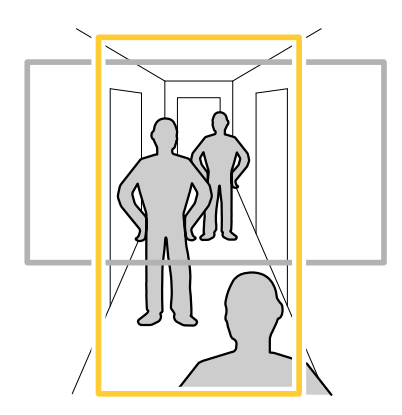

- 1. En función del dispositivo que tenga, gire la cámara <sup>o</sup> el objetivo de 3 ejes 90° <sup>o</sup> 270°.
- 2. Si el dispositivo no tiene rotación automática de la vista, vaya <sup>a</sup> **Vídeo <sup>&</sup>gt; Instalación**.
- 3. Gire la vista 90° <sup>o</sup> 270°.

### **Verificar la resolución de píxeles**

Para verificar que una parte definida de la imagen contiene píxeles suficientes para, por ejemplo, reconocer la cara de una persona, puede utilizar el contador de píxeles.

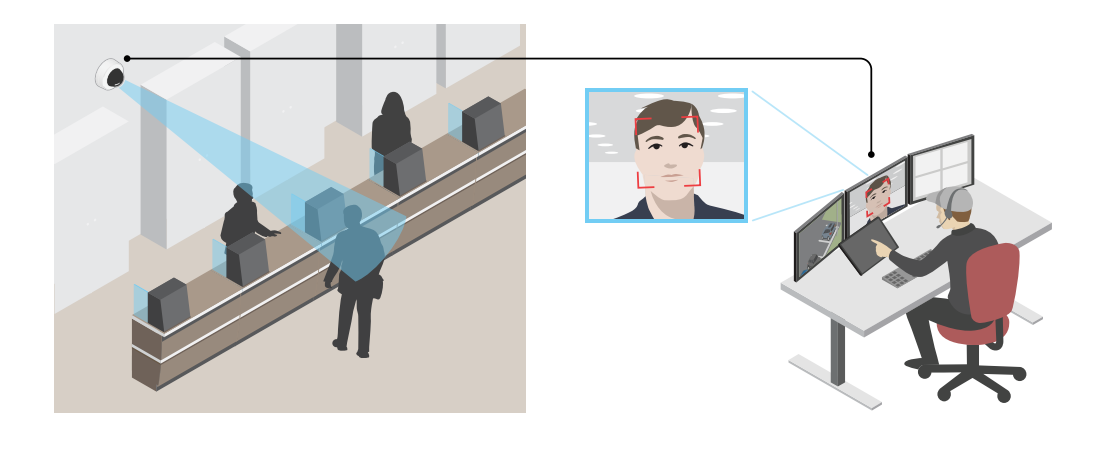

- 1. Vaya <sup>a</sup> **Video <sup>&</sup>gt; Image (Vídeo <sup>&</sup>gt; Imagen)** <sup>y</sup> haga clic en .
- 
- 2. Haga clic en  $\bigotimes$  para el **contador** de píxeles.
- 3. En la vista en vivo de la cámara, ajuste el tamaño y la posición del rectángulo alrededor del área de interés, por ejemplo, donde se espera que aparezcan rostros de personas.

Puede ver el número de píxeles de cada uno de los lados del rectángulo y decidir si los valores son suficientes para sus necesidades.

### <span id="page-10-0"></span>Configure su dispositivo

#### **Ocultar partes de la imágenes con máscaras de privacidad**

Puede crear una <sup>o</sup> varias máscaras de privacidad para ocultar partes de la imagen.

- 1. Vaya <sup>a</sup> **Video <sup>&</sup>gt; Privacy masks (Vídeo <sup>&</sup>gt; Máscaras de privacidad)**.
- 2. Haga clic en  $+$
- 3. Haga clic en la nueva máscara <sup>e</sup> introduzca un nombre.
- 4. Ajuste el tamaño y la colocación de la máscara de privacidad según sus necesidades.
- 5. Para cambiar el color de todas las máscaras de privacidad, haga clic en **Privacy masks (Máscaras de privacidad)** <sup>y</sup> seleccione un color.

Consulte también *Máscaras de [privacidad](#page-49-0) en la página [50](#page-49-0)*

#### **Mostrar una superposición de imagen**

Puede agregar una imagen como superposición al flujo de vídeo.

- 1. Vaya <sup>a</sup> **Video <sup>&</sup>gt; Overlays (Vídeo <sup>&</sup>gt; Superposiciones)**.
- 2. Seleccione **Image (Imagen)** y haga clic en  $+$
- 3. Haga clic en **Images (Imágenes)**.
- 4. Arrastre y coloque una imagen.
- 5. Haga clic en **Upload (Cargar)**.
- 6. Haga clic en **Manage overlay (Gestionar superposición)**.
- 7. Seleccione la imagen y una posición. También puede arrastrar la imagen superpuesta en la visualización en directo para cambiar la posición.

#### **Mostrar superposición de texto**

Puede agregar un campo de texto como superposición al flujo de vídeo. Esto resulta útil, por ejemplo, cuando desea mostrar la fecha, la hora <sup>o</sup> el nombre de una empresa en el flujo de vídeo.

- 1. Vaya <sup>a</sup> **Video <sup>&</sup>gt; Overlays (Vídeo <sup>&</sup>gt; Superposiciones)**.
- 2. Seleccione **Text (Texto)** <sup>y</sup> haga clic en .
- 3. Introduzca el texto que desee mostrar en el flujo de vídeo.
- 4. Seleccione una posición. También puede arrastrar el campo de texto superpuesto en la visualización en directo para cambiar la posición.

### **Ver y grabar vídeo**

En esta sección se incluyen instrucciones sobre la configuración del dispositivo. Para obtener más información sobre cómo funcionan la retransmisión y el almacenamiento, vaya <sup>a</sup> *Flujo y [almacenamiento](#page-49-0) en la página [50](#page-49-0)*.

#### **Reducir el ancho de banda y el almacenamiento**

#### Importante

La reducción del ancho de banda puede llevar <sup>a</sup> la pérdida de detalle en la imagen.

### Configure su dispositivo

- 1. Vaya <sup>a</sup> **Vídeo <sup>&</sup>gt; Flujo**.
- 2. Haga clic  $\blacktriangleright$  en visualización en directo.
- 3. Seleccione **Formato de vídeo H.264**.
- 4. Vaya <sup>a</sup> **Video <sup>&</sup>gt; Stream <sup>&</sup>gt; General (Vídeo <sup>&</sup>gt; Transmisión <sup>&</sup>gt; General)** <sup>y</sup> aumente la **Compression (Compresión)**.
- 5. Vaya <sup>a</sup> **Video <sup>&</sup>gt; Stream <sup>&</sup>gt; Zipstream (Vídeo <sup>&</sup>gt; Flujo <sup>&</sup>gt; Zipstream)** <sup>y</sup> realice una <sup>o</sup> más de las acciones siguientes:

#### Nota

Los ajustes de **Zipstream** se utilizan para H.264 y H.265.

- Seleccione la **Potencia** de Zipstream que desea usar.
- Active **Optimize for storage (Optimizar para almacenamiento)**. Solo se puede utilizar si VMS admite fotogramas B.
- Active **FPS dinámico**.
	- Active **grupo de imágenes dinámico** y establezca un valor de longitud de GOP **Límite superior**.

### Nota

Casi todos los navegadores web no admiten la descodificación H.265, por lo que el dispositivo no la admite en su interfaz web. En su lugar, puede utilizar un sistema <sup>o</sup> aplicación de gestión de vídeo que admita descodificación H.265.

### **Configurar el almacenamiento de red**

Para almacenar las grabaciones en la red, es necesario configurar previamente el almacenamiento en red.

- 1. Vaya <sup>a</sup> **System <sup>&</sup>gt; Storage (Sistema <sup>&</sup>gt; Almacenamiento)**.
- 2. Haga clic en **Add network storage (Añadir almacenamiento en red)** en **Network storage (Almacenamiento en red)**.
- 3. Escriba la dirección IP del servidor anfitrión.
- 4. Escriba el nombre de la ubicación compartida del servidor anfitrión en **Network Share (Recurso compartido en red)**.
- 5. Escriba el nombre de usuario y la contraseña.
- 6. Seleccione la versión SMB <sup>o</sup> déjela en **Auto (Automática)**.
- 7. Seleccione **Add share even if connection fails (Agregar recurso compartido aunque falle la conexión)** si experimenta problemas de conexión temporales <sup>o</sup> si el recurso compartido aún no está configurado.
- 8. Haga clic en **Add (Agregar)**.

#### **Grabar y ver vídeo**

**Grabar vídeo directamente desde la cámara**

- 1. Vaya <sup>a</sup> **Vídeo <sup>&</sup>gt; Imagen**.
- 2. Para empezar a grabar, haga clic en

Si no ha configurado ningún almacenamiento, haga clic en  $\Xi$   $\odot$  y  $\blacktriangleright$  . Para obtener instrucciones sobre cómo configurar el almacenamiento de red, consulte *Configurar el almacenamiento de red en la página 12*

## <span id="page-12-0"></span>Configure su dispositivo

3. Para dejar de grabar haga clic de nuevo.

**Watch video (Visualizar vídeo)**

- 1. Vaya <sup>a</sup> **Recordings (Grabaciones)**.
- 2. Haga clic para la grabación en la lista

### **Comprobar que no se ha manipulado el vídeo**

Con el vídeo firmado, puede asegurarse de que nadie ha manipulado el vídeo grabado por la cámara.

- 1. Vaya <sup>a</sup> **Video <sup>&</sup>gt; Stream <sup>&</sup>gt; General (Vídeo <sup>&</sup>gt; Transmisión <sup>&</sup>gt; General)** <sup>y</sup> active **Signed video (Vídeo firmado)**.
- 2. Utilice AXIS Camera Station (5.46 <sup>o</sup> posterior) <sup>u</sup> otro software de gestión de vídeo compatible para grabar vídeo. Para obtener instrucciones, consulte el *[Manual](https://help.axis.com/axis-camera-station-5) del usuario de AXIS Camera Station*.
- 3. Exporte el vídeo grabado.
- 4. Utilice AXIS File Player para reproducir el vídeo. *[Descargue](https://www.axis.com/ftp/pub_soft/cam_srv/file_player/latest/AxisFilePlayer.exe) AXIS File Player.*

indica que no se ha manipulado el vídeo.

#### Nota

Para obtener más información sobre el vídeo, haga clic con el botón derecho en el vídeo y seleccione **Show digital signature (Mostrar firma digital)**.

### **Configurar reglas para eventos**

Puede crear reglas para que el dispositivo realice una acción cuando se produzcan determinados eventos. Una regla consta de condiciones y acciones. Las condiciones se pueden utilizar para activar las acciones. Por ejemplo, el dispositivo puede iniciar una grabación <sup>o</sup> enviar un correo electrónico cuando detecta movimiento <sup>o</sup> mostrar un texto superpuesto mientras está grabando.

Para obtener más información, consulte nuestra guía *[Introducción](https://help.axis.com/get-started-with-rules-for-events) <sup>a</sup> las reglas de eventos*.

### **Activar una acción**

- 1. Vaya <sup>a</sup> **System <sup>&</sup>gt; Events (Sistema <sup>&</sup>gt; Eventos)** <sup>y</sup> agregue una regla. La regla determina cuándo debe realizar el dispositivo determinadas acciones. Puede configurar reglas como programadas, recurrentes <sup>o</sup> activadas manualmente.
- 2. Introduzca un **Name (Nombre)**.
- 3. Seleccione la **Condition (Condición)** que debe cumplirse para que se active la acción. Si especifica varias condiciones para la regla, deben cumplirse todas ellas para que se active la acción.
- 4. En **Action (Acción)**, seleccione qué acción debe realizar el dispositivo cuando se cumplan las condiciones.

### Nota

Si realiza cambios <sup>a</sup> una regla activa, esta debe iniciarse de nuevo para que los cambios surtan efecto.

### Nota

Si cambia la definición del perfil de flujo que se usa en una regla, debe reiniciar todas las reglas que utilicen ese perfil.

### **Grabar vídeo cuando la cámara detecta un objeto**

En este ejemplo se explica cómo configurar la cámara para empezar <sup>a</sup> grabar en la tarjeta SD cuando la cámara detecta un objeto. La grabación incluye cinco segundos antes de la detección y un minuto después de que termine la detección.

### Configure su dispositivo

Antes de empezar:

• Asegúrese de que hay una tarjeta SD instalada.

Asegúrese de que AXIS Object Analytics esté en funcionamiento:

- 1. Vaya <sup>a</sup> **Aplicaciones <sup>&</sup>gt; AXIS Object Analytics**.
- 2. Inicie la aplicación si no se está ya ejecutando.
- 3. Asegúrese de configurar la aplicación de acuerdo con sus necesidades.

#### Crear una regla:

- 1. Vaya <sup>a</sup> **System <sup>&</sup>gt; Events (Sistema <sup>&</sup>gt; Eventos)** <sup>y</sup> agregue una regla.
- 2. Escriba un nombre para la regla.
- 3. En la lista de condiciones, en **Aplicación**, seleccione **Análisis de objetos**.
- 4. En la lista de acciones, en **Recordings (Grabaciones)**, seleccione **Record video while the rule is active (Grabar vídeo mientras la regla esté activa)**.
- 5. En la lista de opciones de almacenamiento, seleccione **SD\_DISK**.
- 6. Seleccione una cámara y un perfil de flujo.
- 7. Defina el valor del activador previo en 5 segundos.
- 8. Defina el valor del búfer posterior en <sup>1</sup> minuto.
- 9. Haga clic en **Save (Guardar)**.

### **Mostrar una superposición de texto en el flujo de vídeo cuando el dispositivo detecte un objeto**

En este ejemplo se explica qué hay que hacer para que se muestre el texto "Movimiento detectado" cuando el dispositivo detecte un objeto

Asegúrese de que AXIS Object Analytics esté en funcionamiento:

- 1. Vaya <sup>a</sup> **Aplicaciones <sup>&</sup>gt; AXIS Object Analytics**.
- 2. Inicie la aplicación si no se está ya ejecutando.
- 3. Asegúrese de configurar la aplicación de acuerdo con sus necesidades.

Agregue el texto de la superposición:

- 1. Vaya <sup>a</sup> **Vídeo <sup>&</sup>gt; Superposiciones**.
- 2. En **Superposiciones**, seleccione **Texto** y haga clic en .
- 3. Escriba n.<sup>º</sup> <sup>D</sup> en el campo de texto.
- 4. Elija el tamaño y el aspecto del texto.
- 5. Para colocar la superposición de texto, haga clic en  $\Box$  y seleccione una opción.

Crear una regla:

- 1. Vaya <sup>a</sup> **System <sup>&</sup>gt; Events (Sistema <sup>&</sup>gt; Eventos)** <sup>y</sup> agregue una regla.
- 2. Escriba un nombre para la regla.

### Configure su dispositivo

- 3. En la lista de condiciones, en **Aplicación**, seleccione **Análisis de objetos**.
- 4. En la lista de acciones, en **Superposición de texto**, seleccione **Usar superposición de texto**.
- 5. Seleccione un canal de vídeo.
- 6. En **Texto**, escriba "Movimiento detectado.
- 7. Defina la duración.
- 8. Haga clic en **Save (Guardar)**.

#### Nota

Si modifica el texto del flujo, se modificará automáticamente de forma dinámica en todos los flujos de vídeo.

### **Grabar vídeo cuando la cámara detecta golpes**

Gracias <sup>a</sup> la detección de golpes, la cámara puede detectar manipulaciones debidas <sup>a</sup> vibraciones <sup>o</sup> golpes. Las vibraciones presentes en el ambiente <sup>o</sup> debidas <sup>a</sup> un objeto pueden activar una acción en función del rango de sensibilidad, que puede ser de 0 <sup>a</sup> 100. Supongamos que alguien tira piedras <sup>a</sup> la cámara <sup>a</sup> una hora determinada y quiere tener un vídeo del suceso.

**Active la detección de golpes:**

- 1. Vaya <sup>a</sup> **System <sup>&</sup>gt; Detectors <sup>&</sup>gt; Shock detection (Sistema <sup>&</sup>gt; Detectores <sup>&</sup>gt; Detección de golpes)**.
- 2. Active la detección de golpes y ajuste la sensibilidad.

#### **Crear una regla:**

- 3. Vaya <sup>a</sup> **System <sup>&</sup>gt; Events <sup>&</sup>gt; Rules (Sistema <sup>&</sup>gt; Eventos <sup>&</sup>gt; Reglas)** <sup>y</sup> agregue una regla.
- 4. Escriba un nombre para la regla.
- 5. En la lista de condiciones, en **Device status (Estado del dispositivo)**, seleccione **Shock detected (Golpe detectado)**.
- 6. Haga clic en **<sup>+</sup>** para añadir una segunda condición.
- 7. En la lista de condiciones, en **Scheduled and recurring (Programado y recurrente)**, seleccione **Schedule (Programar)**.
- 8. En la lista de programaciones, seleccione **After hours (Horario no laboral)**.
- 9. En la lista de acciones, en **Recordings (Grabaciones)**, seleccione **Record video while the rule is active (Grabar vídeo mientras la regla esté activa)**.
- 10. Seleccione dónde quiere guardar las grabaciones.
- 11. Seleccione una **Camera (Cámara)**.
- 12. Defina el valor del búfer anterior en 5 segundos.
- 13. Defina el valor del búfer posterior en 50 segundos.
- 14. Haga clic en **Save (Guardar)**.

#### **Enviar un correo electrónico automáticamente si se cubre el objetivo con pintura**

Activar la detección de manipulación:

- 1. vaya <sup>a</sup> **System <sup>&</sup>gt; Detectors <sup>&</sup>gt; Camera tampering (Ajustes <sup>&</sup>gt; Detectores> Manipulación de la cámara)**.
- 2. Defina un valor en **Trigger delay (Retraso de activador)**. El valor indica el tiempo que debe pasar antes de que se envíe un correo electrónico.

### <span id="page-15-0"></span>Configure su dispositivo

3. Active el **Trigger on dark images (Activador <sup>a</sup> causa de imágenes oscuras)** para detectar si el objetivo se ha rociado, cubierto <sup>o</sup> desenfocado gravemente.

Agregue un destinatario de correo electrónico:

- 4. Vaya <sup>a</sup> **System <sup>&</sup>gt; Events <sup>&</sup>gt; Recipients (Sistema <sup>&</sup>gt; Eventos <sup>&</sup>gt; Destinatarios)** <sup>y</sup> agregue un destinatario.
- 5. Escriba un nombre para el destinatario.
- 6. Seleccione **Email (Correo electrónico)**.
- 7. Introduzca la dirección de correo electrónico <sup>a</sup> la que se debe enviar el correo.
- 8. La cámara no tiene su propio servidor de correo electrónico, por lo que tiene que iniciar sesión en otro servidor para poder enviarlos. Rellene el resto de la información según su proveedor de correo electrónico.
- 9. Para enviar un correo electrónico de prueba, haga clic en **Test (Probar)**.
- 10. Haga clic en **Save (Guardar)**.

#### Crear una regla:

- 11. Vaya <sup>a</sup> **System <sup>&</sup>gt; Events <sup>&</sup>gt; Rules (Sistema <sup>&</sup>gt; Eventos <sup>&</sup>gt; Reglas)** <sup>y</sup> agregue una regla.
- 12. Escriba un nombre para la regla.
- 13. En la lista de condiciones, en el apartado **Video**, seleccione **Tampering (Manipulación)**.
- 14. En la lista de acciones, en **Notifications (Notificaciones)**, seleccione **Send notification to email (Enviar notificación al correo electrónico)** <sup>y</sup> luego seleccione un destinatario de la lista.
- 15. Escriba un asunto y un mensaje para el correo electrónico.
- 16. Haga clic en **Save (Guardar)**.

### **Audio**

### **Conexión <sup>a</sup> un altavoz de red**

El emparejamiento de altavoces de red le permite utilizar un altavoz de red de Axis compatible como si estuviera conectado directamente <sup>a</sup> la cámara. Una vez emparejado, el altavoz actúa como un dispositivo de salida de audio en el que se pueden reproducir clips de audio y transmitir sonido <sup>a</sup> través de la cámara.

#### Importante

Para que esta característica funcione con un software de gestión de vídeo (VMS), primero debe emparejar la cámara con el altavoz de red y, <sup>a</sup> continuación, agregar la cámara al VMS.

**Emparejar una cámara con un altavoz de red**

- 1. Vaya <sup>a</sup> **System <sup>&</sup>gt; Edge-to-edge <sup>&</sup>gt; Pairing (Sistema <sup>&</sup>gt; De extremo <sup>a</sup> extremo <sup>&</sup>gt; Emparejamiento)**.
- 2. Introduzca la dirección IP, el nombre de usuario y contraseña del altavoz de red.
- 3. Seleccione **Speaker pairing (Emparejamiento de altavoces)**.
- 4. Haga clic en **Connect (Conectar)**. Se muestra un mensaje de confirmación.

### <span id="page-16-0"></span>Interfaz web

### Interfaz web

Para acceder <sup>a</sup> la interfaz web, escriba la dirección IP del dispositivo en un navegador web.

### Nota

La compatibilidad con las características y ajustes descrita en esta sección varía entre dispositivos. Este icono  $\Box$  indica que la función <sup>o</sup> ajuste solo está disponible en algunos dispositivos.

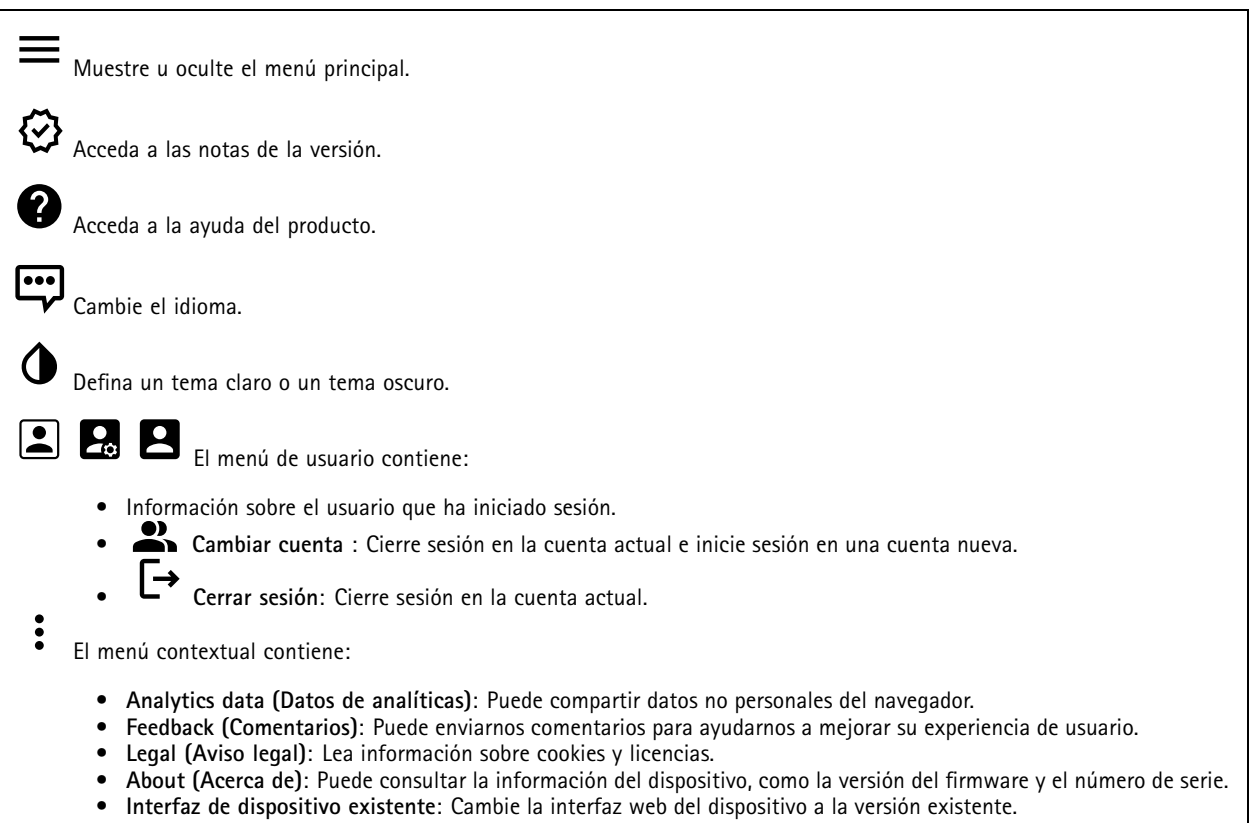

### **Estado**

**Información del dispositivo**

Muestra la información del dispositivo, como la versión del firmware y el número de serie.

**Actualizar firmware**: Actualizar el firmware en el dispositivo. Le lleva <sup>a</sup> la página de mantenimiento donde puede realizar una actualización de firmware.

### **Estado de sincronización de hora**

Muestra la información de sincronización de NTP, como si el dispositivo está sincronizado con un servidor NTP y el tiempo que queda hasta la siguiente sincronización.

**Ajustes de NTP**: Ver y actualizar los ajustes de NTP. Le lleva <sup>a</sup> la página **Fecha y hora**, donde puede cambiar los ajustes de NTP.

**Seguridad**

## <span id="page-17-0"></span>Interfaz web

Muestra qué tipo de acceso al dispositivo está activo y qué protocolos de cifrado están en uso. Las recomendaciones para los ajustes se basan en la guía de seguridad del sistema operativo AXIS.

**Hardening guide (Guía de seguridad)**: Enlace <sup>a</sup> la *guía de [seguridad](https://help.axis.com/en-us/axis-os-hardening-guide) del sistema operativo AXIS*, en la que podrá obtener más información sobre ciberseguridad en dispositivos Axis y prácticas recomendadas.

**Connected clients (Clientes conectados)**

Muestra el número de conexiones y clientes conectados.

**View details (Ver detalles)**: Vea <sup>y</sup> actualice la lista de clientes conectados. La lista muestra la dirección IP, el protocolo, el puerto <sup>y</sup> PID/Proceso de cada cliente.

**Grabaciones en curso**

Muestra las grabaciones en curso y el espacio de almacenamiento designado.

**Recordings (Grabaciones):** Vea las grabaciones en curso <sup>y</sup> filtradas <sup>y</sup> la fuente. Para obtener más información, consulte *[Grabaciones](#page-28-0) en la página [29](#page-28-0)*.

Muestra el espacio de almacenamiento en el que se guarda la grabación.

## **Video (Vídeo)**

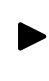

Haga clic para reproducir el flujo de vídeo en directo.

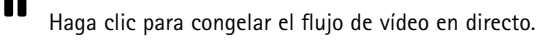

 $\overline{\mathsf{P}}$ Haga clic para tomar una instantánea del flujo de vídeo en directo. El archivo se guarda en la carpeta "Descargas" de su equipo. El nombre del archivo de imagen es [snapshot\_YYYY\_MM\_DD\_HH\_MM\_SS.jpg]. El tamaño de la instantánea depende de la compresión que aplique el buscador web en el que se recibe la instantánea. En consecuencia, el tamaño puede no corresponder al del ajuste de compresión definido en el dispositivo.

Haga clic para mostrar puertos de salida de E/S. Utilice el switch para abrir <sup>o</sup> cerrar el circuito de un puerto, por ejemplo, para probar seguridad positiva.

Haga clic para encender <sup>o</sup> apagar la iluminación de IR.

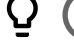

•

Haga clic para encender <sup>o</sup> apagar la luz blanca.

퍞 Haga clic para acceder <sup>a</sup> los controles en pantalla:

- **Predefined controls (Controles predefinidos)**: Active esta opción para utilizar los controles disponibles en pantalla.
	- **Custom controls (Controles personalizados)**: Haga clic en **Add custom control (Agregar control personalizado)** para agregar un control en pantalla.

Î. Inicia el limpiador. Cuando se inicia la secuencia, la cámara se mueve <sup>a</sup> la posición configurada para recibir el pulverizador de lavado. Cuando se completa toda la secuencia de lavado, la cámara vuelve <sup>a</sup> su posición anterior. Este icono solo está visible cuando el limpiador está conectado y configurado.

## Interfaz web

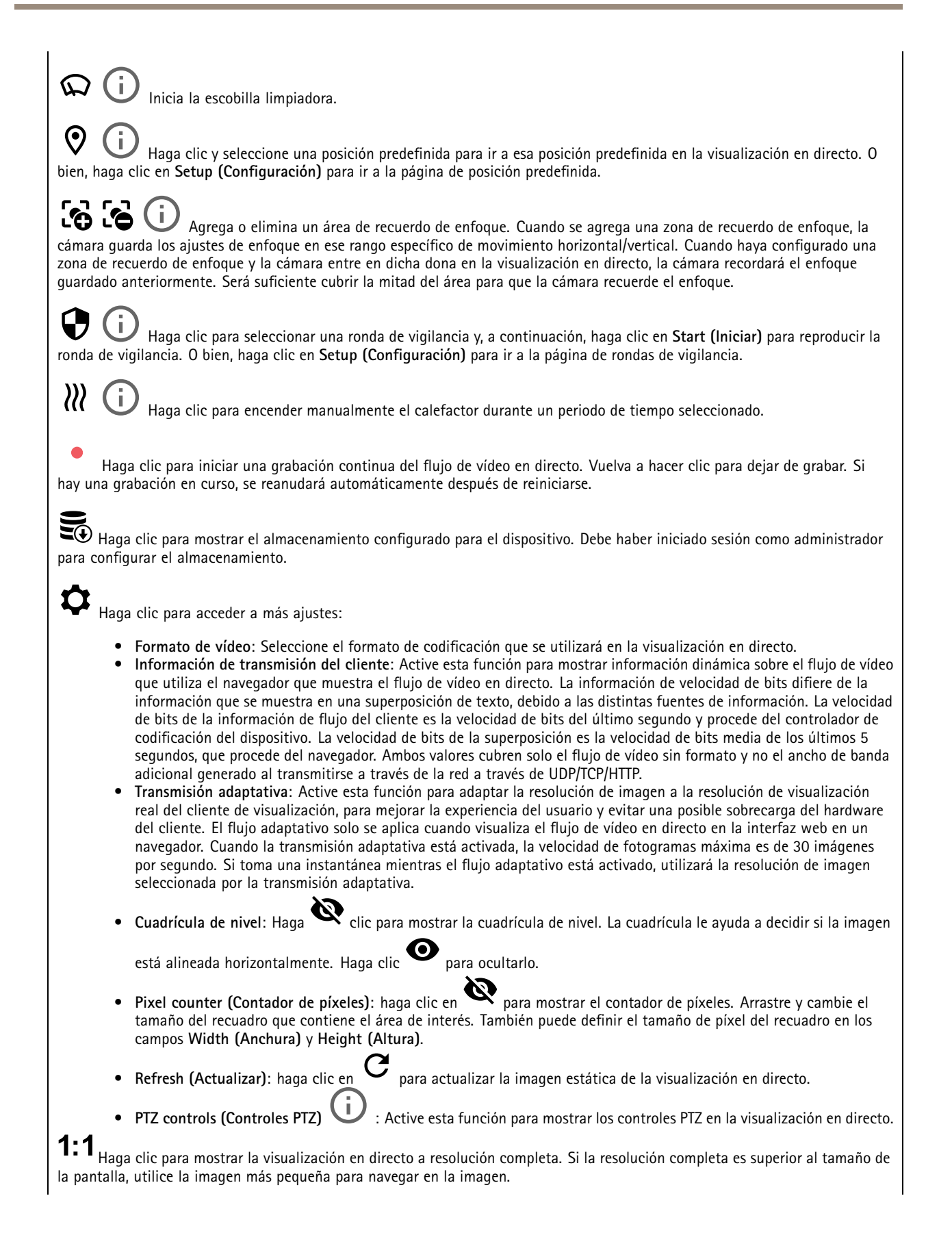

## Interfaz web

Haga clic para mostrar el flujo de vídeo en directo en pantalla completa. Presionar ESC para salir del modo de pantalla completa.

### **Instalación**

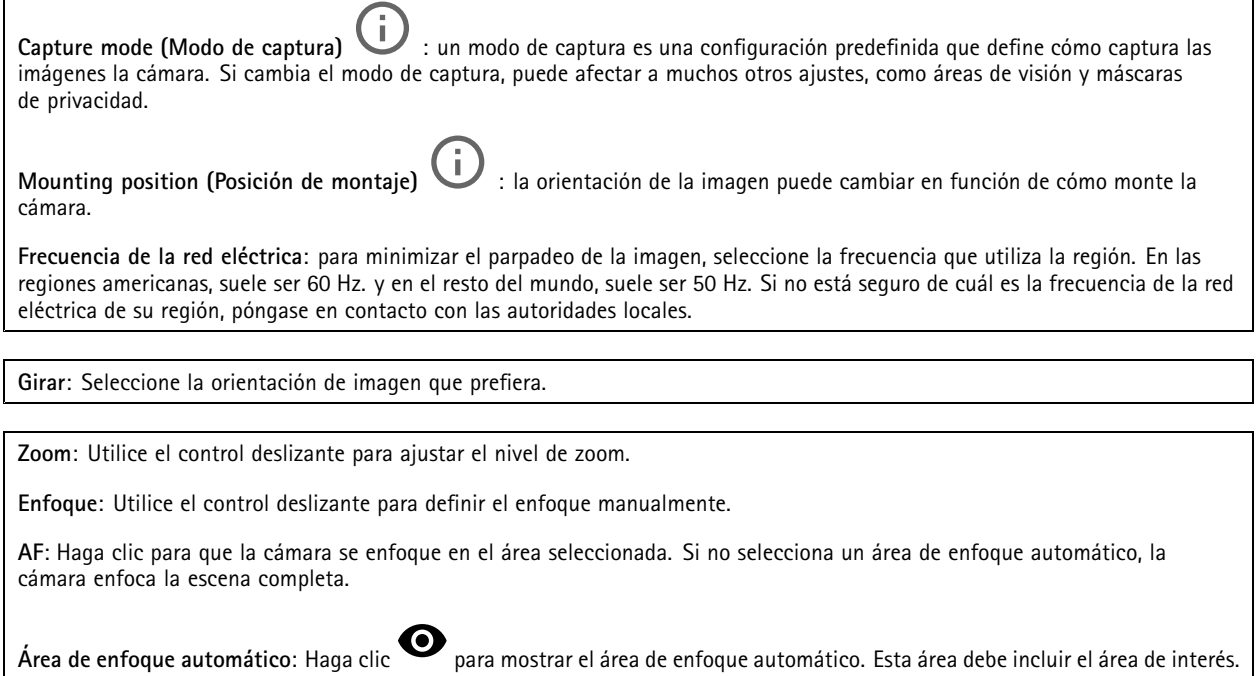

**Restablecer enfoque**: Haga clic para que el enfoque vuelva <sup>a</sup> su posición original.

**Corrección de imagen**

#### Importante

Le recomendamos que no utilice varias características de corrección de imágenes al mismo tiempo, ya que puede generar problemas de rendimiento.

**Corrección de distorsión de barril (BDC)** : Active esta función para obtener una imagen más recta si sufre distorsión de barril. La distorsión de barril es un efecto del objetivo que provoca que la imagen aparezca curvada y deformada hacia fuera. La condición se ve más claramente cuando se aleja la imagen.

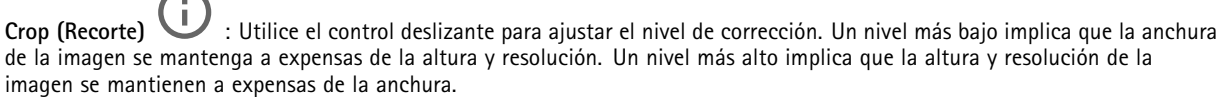

**Remove distortion (Eliminación de la distorsión)** : Utilice el control deslizante para ajustar el nivel de corrección. Fruncir implica que la anchura de la imagen se mantenga <sup>a</sup> expensas de la altura y resolución. Inflar implica que la altura y resolución de la imagen se mantengan <sup>a</sup> expensas de la anchura.

Interfaz web

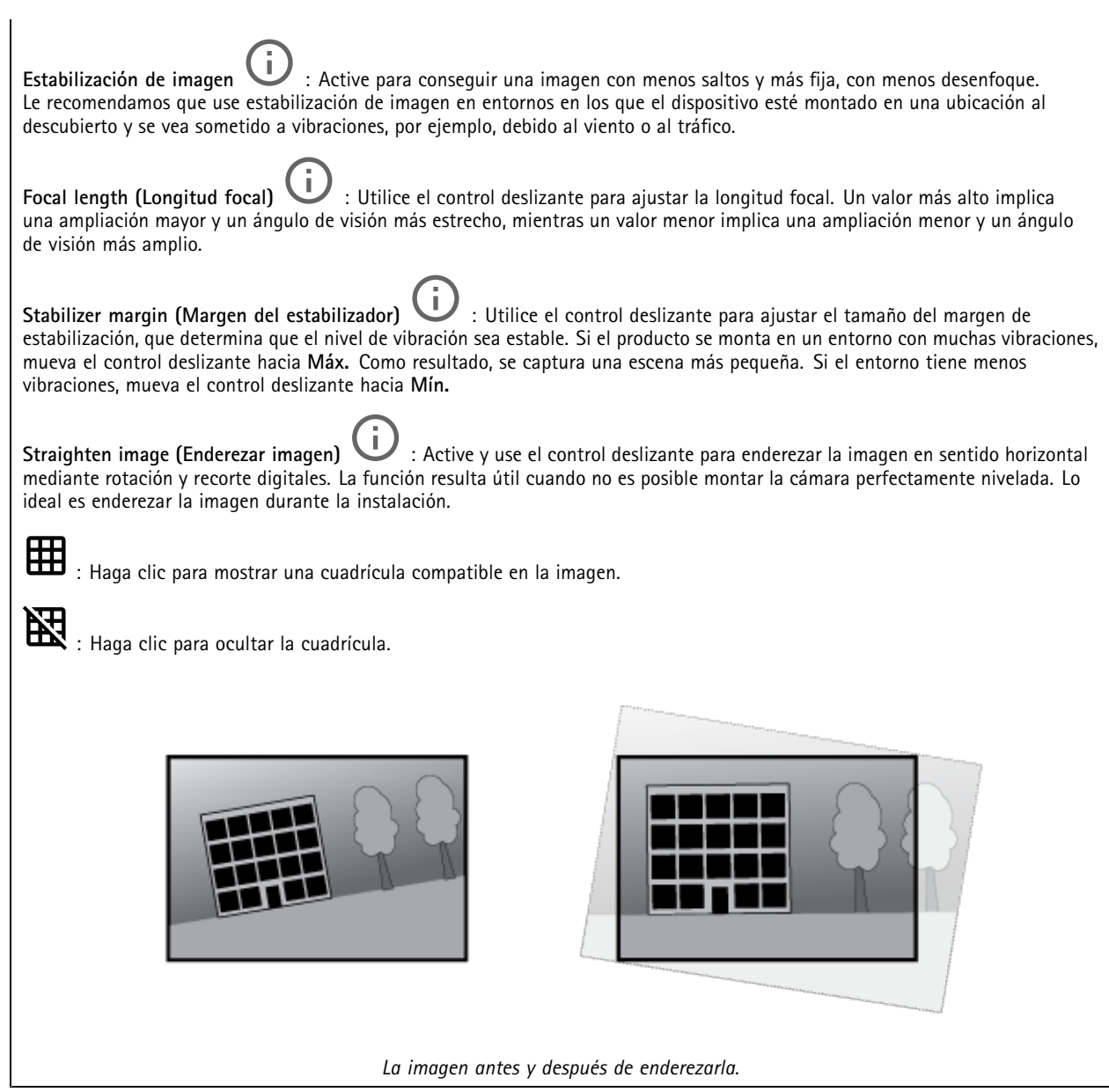

## **Imagen**

**Appearance (Aspecto)**

## Interfaz web

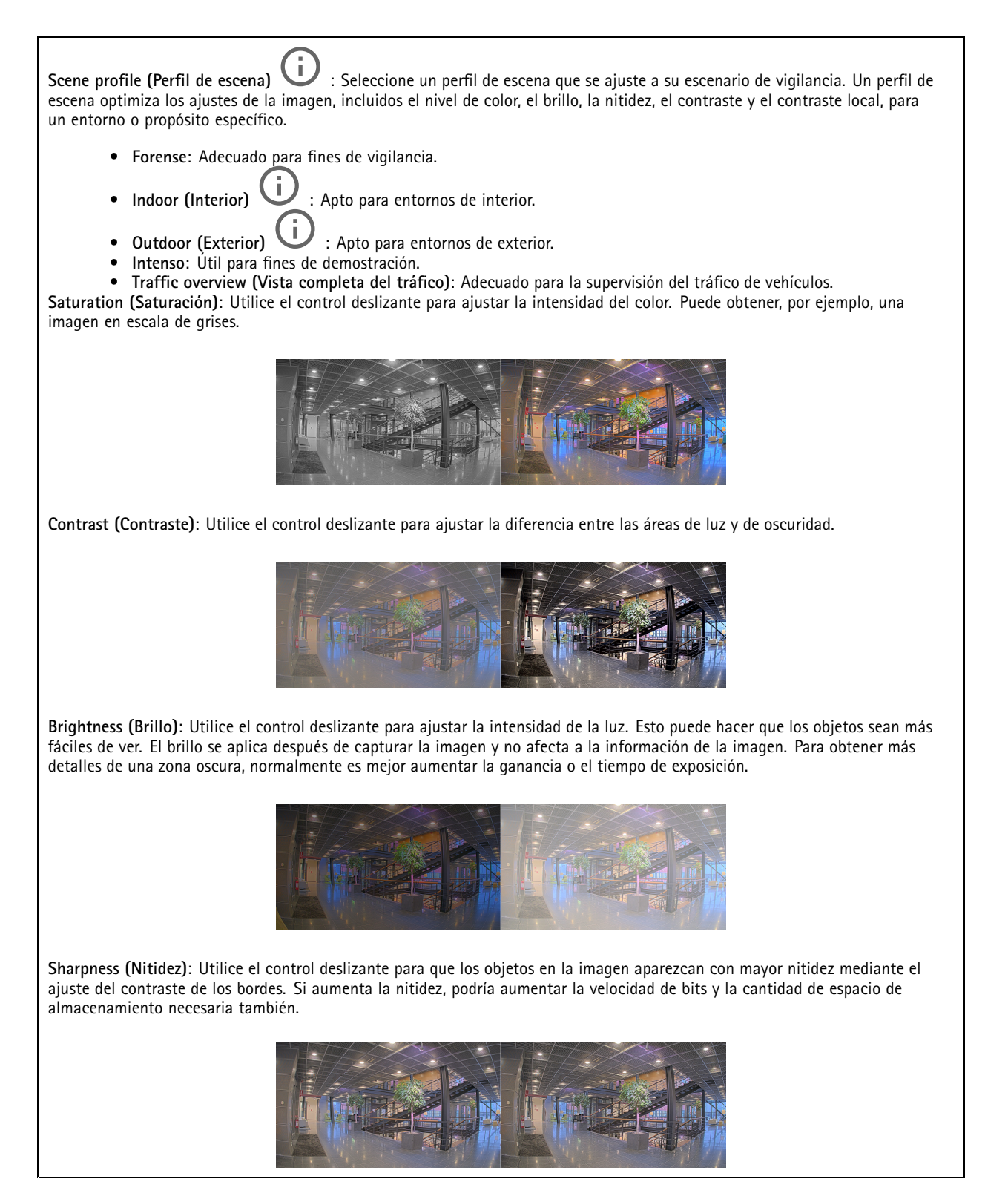

**Amplio rango dinámico**

## Interfaz web

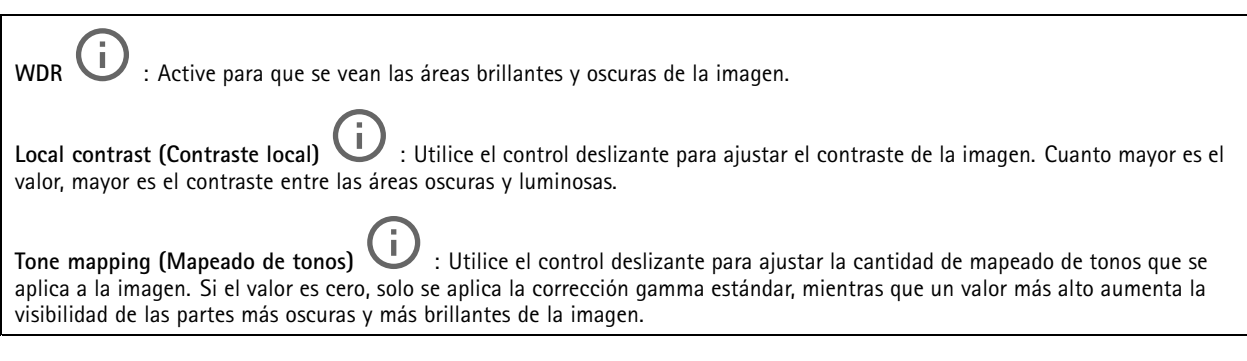

### **Balance de blancos**

Si la cámara detecta la temperatura de color de la luz entrante, puede ajustar la imagen para hacer que los colores tengan un aspecto más natural. Si no es suficiente, puede seleccionar una fuente de luz adecuada de la lista.

El ajuste de balance de blancos automático se adapta <sup>a</sup> los cambios gradualmente para reducir el riesgo de parpadeo de color. Si cambia la iluminación <sup>o</sup> cuando se pone en marcha por primera vez la cámara, pueden necesitarse hasta 30 segundos para la adaptación <sup>a</sup> la nueva fuente de luz. Si en una escena hay varios tipos de fuentes de luz, esto es, con diferente temperatura de color, para el algoritmo de balance de blancos automático se toma como referencia la fuente de luz dominante. Para ignorar este comportamiento se puede seleccionar un ajuste de balance de blancos fijo que corrija la fuente de luz que desea utilizar como referencia.

**Entorno de luz**:

- **Automático**: Identificación y compensación automáticas del color de la fuente de luz. Es el ajuste recomendado y se puede utilizar en la mayoría de las situaciones.
- • **Automatic – outdoors (Automático: exterior)** : Identificación <sup>y</sup> compensación automáticas del color de la fuente de luz. Es el ajuste recomendado y se puede utilizar en la mayoría de las situaciones en exteriores.
- Custom indoors (Personalizado: interior) **Custom – indoors (Personalizado: interior)** : Ajuste de color fijo para una habitación con algo de luz artificial que no sea fluorescente y bueno para una temperatura de color normal alrededor de 2800 K.
- • **Custom – outdoors (Personalizado: exterior)** : Ajuste de color fijo para ambientes soleados con una temperatura de color de alrededor de 5500 K.
- • **Fijo: fluorescente <sup>1</sup>**: Ajuste de color fijo para iluminación fluorescente con una temperatura de color de alrededor de 4000 K.
- • **Fijo: fluorescente 2**: Ajuste de color fijo para iluminación fluorescente con una temperatura de color de alrededor de 3000 K.
- • **Fijo: interior**: Ajuste de color fijo para una habitación con algo de luz artificial que no sea fluorescente y bueno para una temperatura de color normal alrededor de 2800 K.
- •**Fijo: exterior <sup>1</sup>**: Ajuste de color fijo para ambientes soleados con una temperatura de color de alrededor de 5500 K.
- •**Fijo: exterior 2**: Ajuste de color fijo para ambientes nublados con una temperatura de color de alrededor de 6500 K.
- • **Street light – mercury (iluminación vial: mercurio)** : Ajuste de color fijo para emisión ultravioleta de las luces de vapor de mercurio habituales en el alumbrado vial.
- • **Street light – sodium (iluminación vial: sodio)** : Ajuste de color fijo que compensa el color amarillo anaranjado de las luces de vapor de sodio común en el alumbrado vial.
- •**Mantener la corriente**: Mantenga la configuración actual y no compense los cambios de luz.
- •**Manual CU**: Fije el balance de blancos mediante un objeto blanco. Arrastre el círculo a un objeto que la cámara deba interpretar como blanco en la imagen de visualización en directo. Utilice los controles deslizantes **Red balance (Balance de rojo)** <sup>y</sup> **Blue balance (Balance de azul)** para ajustar manualmente el balance de blancos.

**Modo diurno-nocturno**

## Interfaz web

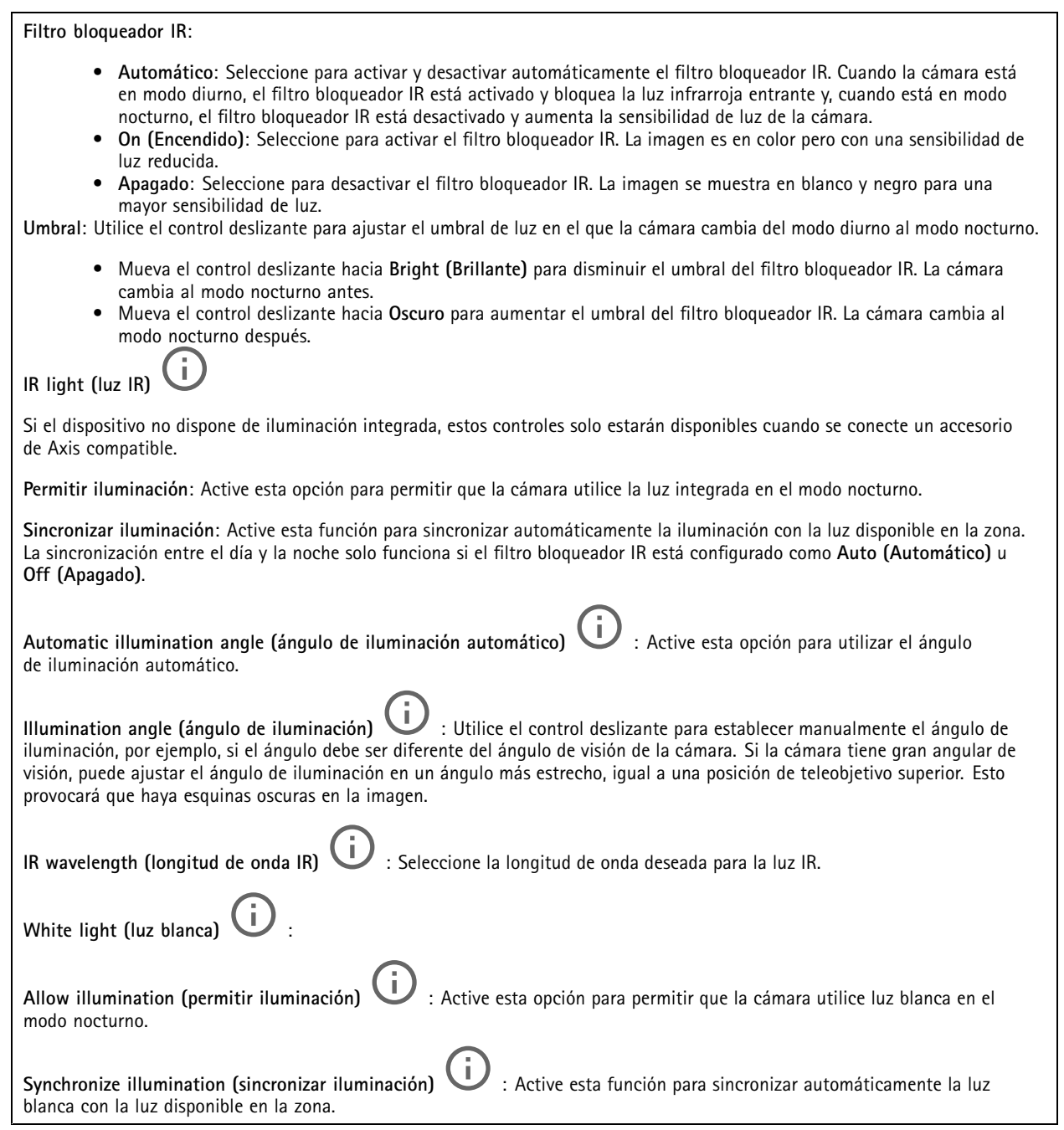

### **Exposición**

Seleccione un modo de exposición para reducir rápidamente los efectos irregulares cambiantes de la imagen; por ejemplo, el parpadeo generado por distintos tipos de fuentes de luz. Le recomendamos que utilice el modo de exposición automática <sup>o</sup> la misma frecuencia que la red de alimentación.

# Interfaz web

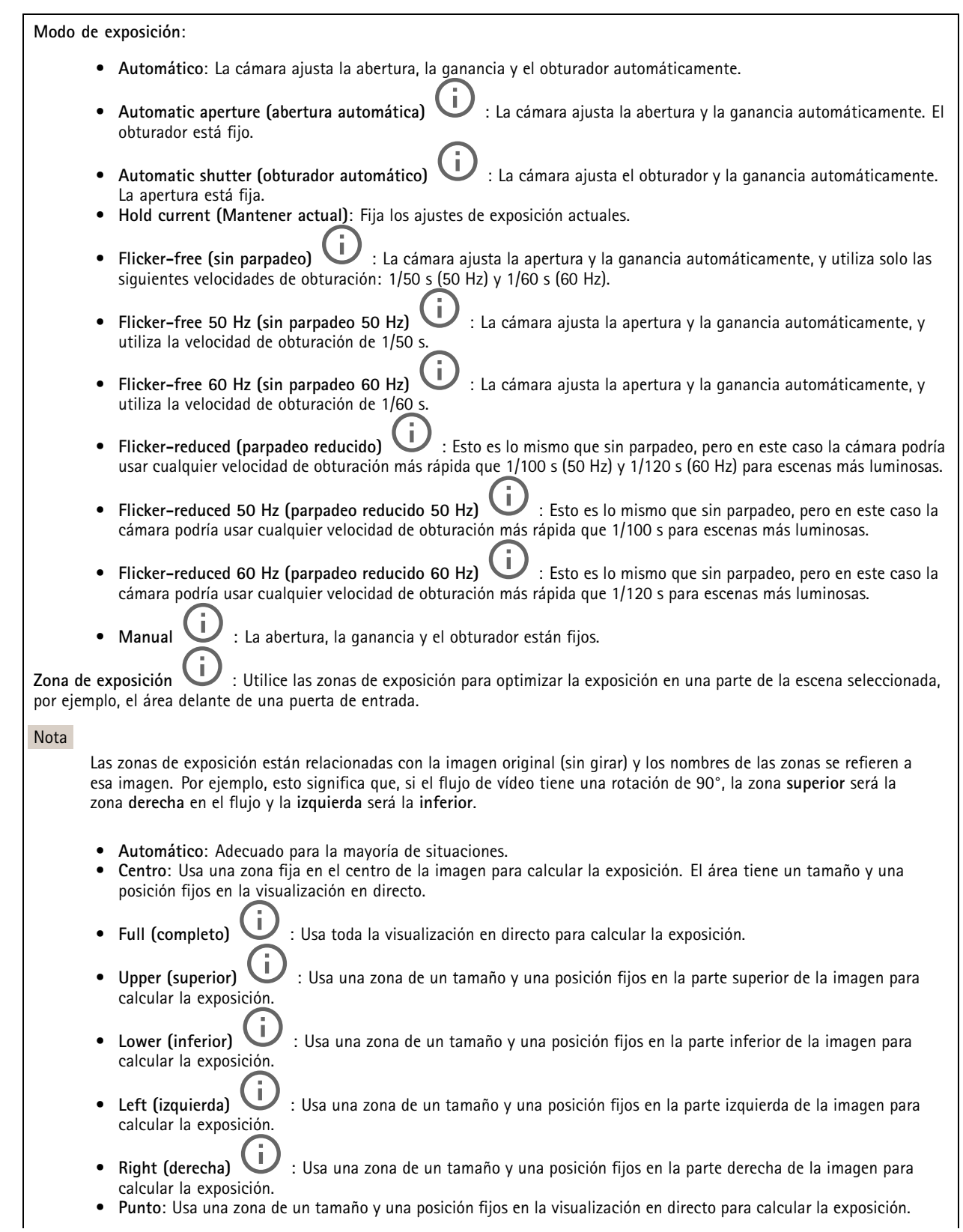

# Interfaz web

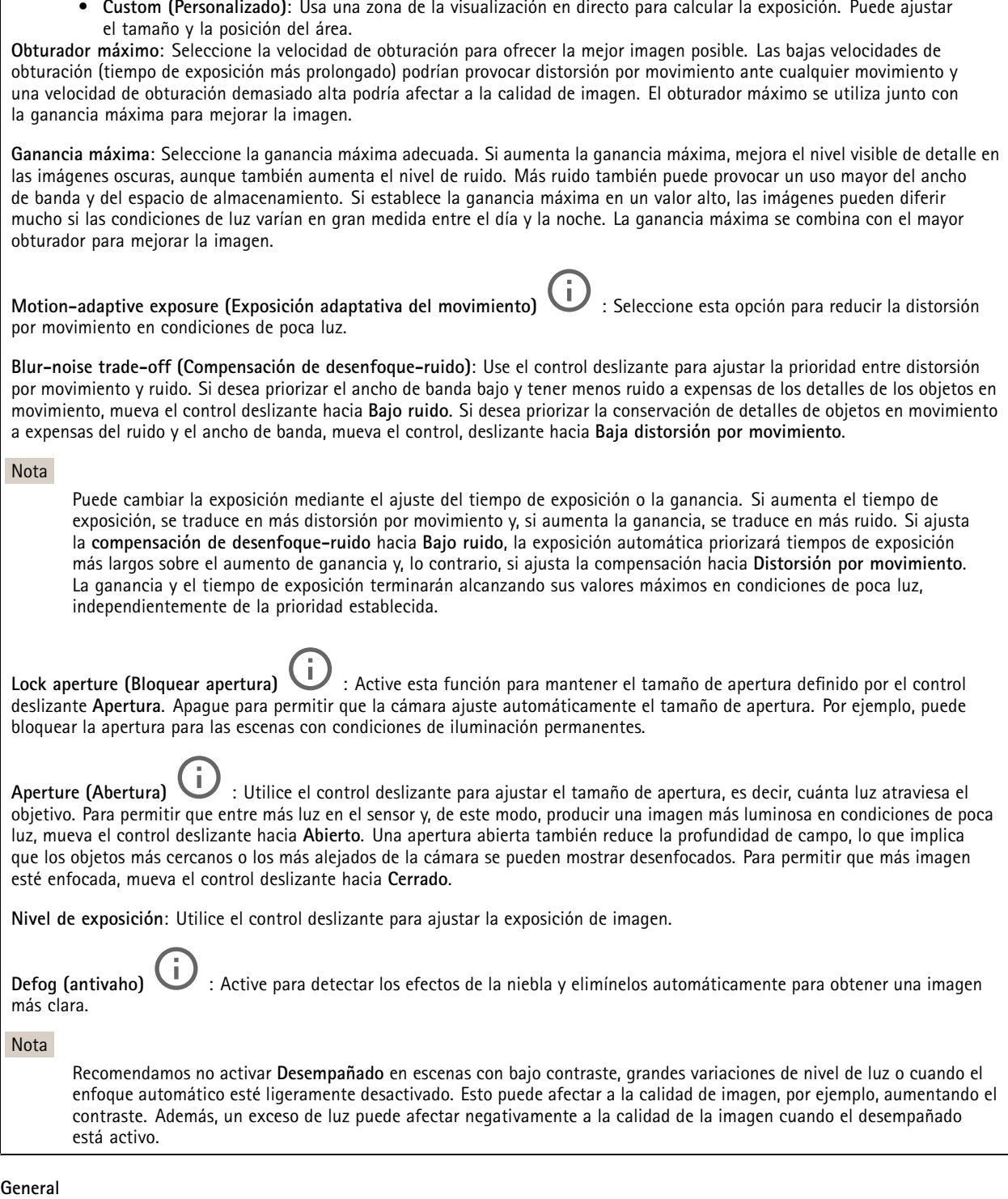

**Name (Nombre)**: Introduzca un nombre para la cámara seleccionada.

**Optics (Sistema óptico)**

## <span id="page-26-0"></span>Interfaz web

**Compensación de temperatura**: Active esta función si desea que se corrija la posición de enfoque en función de la temperatura del sistema óptico.

**IR compensation (Compensación de IR)** : Active esta opción si desea que se corrija la posición de enfoque cuando el filtro bloqueador de infrarrojos esté desactivado y cuando haya luz IR.

**Calibrar zoom y enfoque**: Haga clic para restablecer la óptica y los ajustes de zoom y enfoque <sup>a</sup> la posición predeterminada de fábrica. Debe hacerlo si la óptica ha perdido la calibración durante el transporte <sup>o</sup> si el dispositivo se ha visto expuesto <sup>a</sup> vibraciones extremas.

### **Flujo**

### **General**

**Resolución**: Seleccione la resolución de imagen apta para la escena de vigilancia. Una mayor resolución aumenta el ancho de banda y el almacenamiento.

**Velocidad de fotogramas**: Para evitar problemas de ancho de banda en la red <sup>o</sup> para reducir el tamaño de almacenamiento, puede limitar la velocidad de fotogramas <sup>a</sup> un número fijo. Si deja la velocidad de fotogramas en cero, la velocidad se mantendrá en el máximo nivel de velocidad posible según las condiciones actuales. Una velocidad de fotogramas más alta requiere más ancho de banda y capacidad de almacenamiento.

**Compression (Compresión)**: Utilice el control deslizante para ajustar la compresión de imagen. Cuanto mayor sea la compresión, menor será la velocidad de fotogramas y la calidad de imagen. Una compresión menor mejora la calidad de la imagen, pero requiere más ancho de banda y espacio de almacenamiento al grabar.

**Signed video (Vídeo firmado)** : Active esta opción para agregar la función de vídeo firmado <sup>a</sup> los vídeos. El vídeo firmado protege el vídeo contra manipulaciones mediante la adición de firmas criptográficas.

#### **Zipstream**

Zipstream es una tecnología de reducción de la velocidad de bits optimizada para la videovigilancia. Reduce la velocidad de bits media de una transmisión H.264 <sup>o</sup> H.265 en tiempo real. Axis Zipstream aplica una alta velocidad de bits en escenas con muchas regiones de interés, por ejemplo, en escenas con objetos en movimiento. Cuando la escena es más estática, Zipstream aplica una velocidad de bits inferior y por lo tanto reduce el almacenamiento requerido. Para obtener más información, consulte *Reducción de la velocidad de bits con Axis [Zipstream](https://www.axis.com/learning/web-articles/reducing-the-bit-rate-with-axis-zipstream)*

Seleccione la **Strength (Potencia)** de reducción de velocidad de bits:

- **Apagado**: Sin reducción de la velocidad de bits.
- • **Bajo**: Sin degradación visible de la calidad en la mayor parte de las escenas. Esta es la opción predeterminada y se puede utilizar en todo tipo de escenas para reducir la velocidad de bits.
- • **Medio**: Efectos visibles en algunas escenas <sup>a</sup> través de menos ruido y un nivel de detalle levemente inferior en regiones de menor interés, por ejemplo, sin movimiento.
- • **Alto**: Efectos visibles en algunas escenas <sup>a</sup> través de menos ruido y un nivel de detalle inferior en regiones de menor interés, por ejemplo, sin movimiento. Recomendamos este nivel para dispositivos conectados <sup>a</sup> la nube y dispositivos que utilizan almacenamiento local.
- **Más alto**: Efectos visibles en algunas escenas <sup>a</sup> través de menos ruido y un nivel de detalle inferior en regiones de menor interés, por ejemplo, sin movimiento.
- • **Extremo**: Efectos visibles en la mayoría de las escenas. La velocidad de bits se ha optimizado para el menor almacenamiento posible.

**Optimize for storage (Optimizar para almacenamiento)**: Active esta función para minimizar la velocidad de bits mientras se mantiene la calidad. La optimización no se aplica al flujo que se muestra en el cliente web. Solo se puede utilizar si VMS admite fotogramas B. Si activa **Optimize for storage (Optimizar para almacenamiento)**, también se activa **Dynamic GOP (Grupo de imágenes dinámico)**.

**Dynamic FPS (Imágenes por segundo dinámicas)**: Active esta opción para permitir que el ancho de banda varíe en función del nivel de actividad de la escena. Más actividad requiere más ancho de banda.

## <span id="page-27-0"></span>Interfaz web

**Lower limit (Límite inferior)**: Introduzca un valor para ajustar la velocidad de fotogramas entre el mínimo de imágenes por segundo y la transmisión predeterminada basada en el movimiento de la escena. Recomendamos que utilice un límite inferior en las escenas con muy poco movimiento, donde las imágenes por segundo podrían caer <sup>a</sup> <sup>1</sup> <sup>o</sup> menos.

**Grupo de imágenes dinámico (GOP)** (grupo de imágenes): Active esta función para ajustar dinámicamente el intervalo entre fotogramas I en función del nivel de actividad de la escena.

**Límite superior**: Introduzca una longitud de GOP máxima, es decir, el número máximo de fotogramas P entre dos fotogramas I. Un fotograma I es un fotograma de imagen independiente de otros fotogramas.

**P-frames (Fotogramas P)**: Un fotograma P es una imagen pronosticada que solo muestra los cambios en la imagen con respecto al fotograma anterior. Introduzca el número deseado de fotogramas P. Cuanto mayor es el número, menos ancho de banda se necesita. Sin embargo, si hay congestión en la red, puede haber un declive notable en la calidad del vídeo.

**Bitrate control (Control de velocidad de bits)**

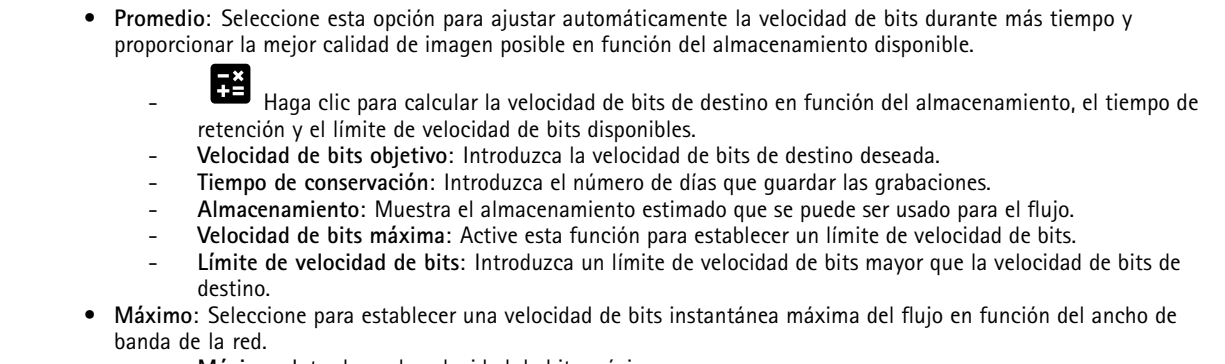

- **Máximo**: Introduzca la velocidad de bits máxima.
- • **Variable**: Seleccione esta opción para permitir que la velocidad de bits varíe en función del nivel de actividad de la escena. Más actividad requiere más ancho de banda. Recomendamos esta opción para la mayoría de situaciones.

#### **Orientación**

**Duplicar**: Actívela para reflejar la imagen.

### **Superposiciones**

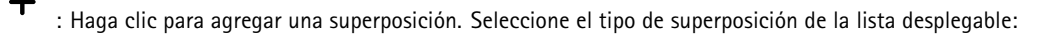

- **Texto**: Seleccione esta opción para mostrar un texto integrado en la imagen de visualización en directo y visible en todas las vistas, grabaciones <sup>e</sup> instantáneas. Puede introducir su propio texto <sup>e</sup> incluir también modificadores preconfigurados para que se muestren automáticamente, por ejemplo, la hora, la fecha y la velocidad de fotogramas.
	- : Haga clic para agregar el modificador de fecha % <sup>F</sup> para mostrarla en formato aaaa-mm-dd.

 : Haga clic para agregar el modificador de hora % <sup>X</sup> para mostrarla en formato hh:mm:ss (reloj de 24 horas).

- **Modificadores**: Haga clic para seleccionar los modificadores de la lista para agregarlos al cuadro de texto. Por eiemplo, el modificador % a muestra el día de la semana.
- **Tamaño**: Seleccione el tamaño de fuente deseado.
- **Aspecto**: Seleccione el color del texto <sup>y</sup> del fondo; por ejemplo, texto blanco sobre fondo negro (valor predeterminado).

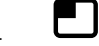

: Seleccione la posición de la superposición en la imagen.

## <span id="page-28-0"></span>Interfaz web

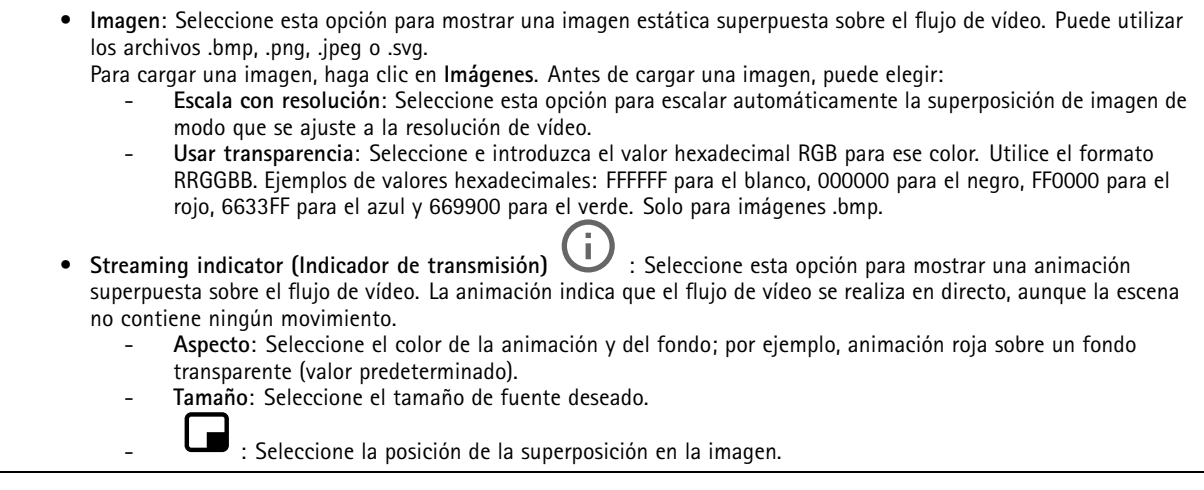

### **Máscaras de privacidad**

: Haga clic para crear una nueva máscara de privacidad.

**Máscaras de privacidad**: Haga clic para cambiar el color de todas las máscaras de privacidad <sup>o</sup> para eliminar todas las máscaras de privacidad de forma permanente.

**Tamaño de celda**: Si elige el color mosaico, las máscaras de privacidad aparecen como patrones pixelados. Utilice el control deslizante para cambiar el tamaño de los píxeles.

**Máscara <sup>x</sup>**: Haga clic para renombrar, deshabilitar <sup>o</sup> eliminar permanentemente la máscara.

# **Grabaciones**

**Grabaciones en curso**: Muestra todas las grabaciones en curso en la cámara.

Inicie una grabación en la cámara.

Elija en qué dispositivo de almacenamiento guardar la grabación.

Detenga una grabación en la cámara.

Las **grabaciones activadas** terminarán cuando se detengan manualmente <sup>o</sup> cuando se apague la cámara.

Las **grabaciones continuas** seguirán hasta que se detengan manualmente. Incluso si la cámara se apaga, la grabación continuará cuando la cámara se reinicie.

## <span id="page-29-0"></span>Interfaz web

Reproduzca la grabación.

Deje de reproducir la grabación.

Muestre <sup>u</sup> oculte información y opciones sobre la grabación.

**Definir intervalo de exportación**: si solo desea exportar parte de la grabación, introduzca un intervalo horario.

**Encrypt (Cifrar)**: Seleccione esta opción para definir una contraseña para las grabaciones exportadas. No será posible abrir el archivo exportado sin la contraseña.

Haga clic para eliminar una grabación.

**Export (Exportar)**: Exporte toda <sup>o</sup> una parte de la grabación.

Haga clic para filtrar las grabaciones.

**Desde**: Mostrar grabaciones realizadas después de un determinado punto del tiempo.

**Hasta**: Mostrar grabaciones hasta un momento determinado.

**Source (Fuente)**  $\overline{\mathbb{O}}$  : Mostrar grabaciones según la fuente. La fuente hace referencia al sensor.

**Evento**: Mostrar grabaciones en función de eventos.

**Almacenamiento**: Mostrar grabaciones según el tipo de almacenamiento.

## **Aplicaciones**

**Add app (Agregar aplicación)**: Instale una nueva aplicación.

**Find more apps (Encontrar más aplicaciones)**: Encuentre más aplicaciones para instalar. Se le mostrará una página de información general de las aplicaciones de Axis.

**Allow unsigned apps (Permitir aplicaciones sin firma)**: Active esta opción para permitir la instalación de aplicaciones sin firma.

**Permitir aplicaciones privilegiadas root**: Active esta opción para permitir <sup>a</sup> las aplicaciones con privilegios root el acceso completo al dispositivo.

#### Nota

El rendimiento del dispositivo puede empeorar si ejecuta varias aplicaciones al mismo tiempo.

Utilice el switch situado junto al nombre de la aplicación para iniciar <sup>o</sup> detener la aplicación.

**Abrir**: Acceda <sup>a</sup> los ajustes de la aplicación. Los ajustes disponibles dependen de la aplicación. Algunas aplicaciones no tienen ajustes.

- El menú contextual puede contener una <sup>o</sup> más de las siguientes opciones:
	- **Licencia de código abierto**: Consulte la información sobre las licencias de código abierto utilizadas en la aplicación.
	- • **App log (Registro de aplicación)**: Consulte un registro de los eventos de la aplicación. El registro resulta útil si se debe contactar con el servicio de soporte técnico.

## <span id="page-30-0"></span>Interfaz web

- **Activate license with <sup>a</sup> key (Activar licencia con una clave)**: Si la aplicación requiere una licencia, tiene que activarla. Use esta opción si el dispositivo no tiene acceso <sup>a</sup> Internet. Si no dispone de clave de licencia, vaya <sup>a</sup> *[axis.com/products/analytics](https://www.axis.com/products/analytics)*. Se necesita un código de licencia <sup>y</sup> el número
- de serie del producto de Axis para generar una clave de licencia.
- • **Activate license automatically (Activar licencia automáticamente)**: Si la aplicación requiere una licencia, tiene que activarla. Use esta opción si su dispositivo tiene acceso <sup>a</sup> Internet. Se necesita un código para activar la licencia.
- • **Deactivate the license (Desactivar la licencia)**: Desactive la licencia para sustituirla por otra, por ejemplo, al cambiar de licencia de prueba <sup>a</sup> licencia completa. Si desactiva la licencia, también la elimina del dispositivo.
- •**Settings (Ajustes)**: Configure los parámetros.
- • **Eliminar**: Permite eliminar la aplicación del dispositivo permanentemente. Si no desactiva la licencia primero, permanecerá activa.

### **Sistema**

### **Hora y ubicación**

### **Fecha y hora**

El formato de fecha y hora depende de los ajustes de idioma del navegador web.

### Nota

Es aconsejable sincronizar la fecha y hora del dispositivo con un servidor NTP.

**Synchronization (Sincronización)**: Seleccione una opción para la sincronización de la fecha <sup>y</sup> la hora del dispositivo.

- **Fecha y hora automáticas (servidores NTS KE manuales)**: Sincronice con los servidores de establecimiento de claves NTP seguros conectados al servidor DHCP.
	- **Servidores NTS KE manuales**: Introduzca la dirección IP de un servidor NTP <sup>o</sup> de dos. Si usa dos servidores NTP, el dispositivo sincroniza y adapta la fecha y hora en función de la entrada de los dos.
- **Fecha y hora automáticas (los servidores NTP utilizan DHCP)**: Se sincroniza con los servidores NTP conectados al servidor DHCP.

**Servidores NTP alternativos**: Introduzca la dirección IP de un servidor alternativo <sup>o</sup> de dos.

- **Fecha y hora automáticas (servidores NTP manuales)**: Se sincroniza con los servidores NTP que seleccione. **Servidores NTP manuales**: Introduzca la dirección IP de un servidor NTP <sup>o</sup> de dos. Si usa dos servidores NTP, el dispositivo sincroniza y adapta la fecha y hora en función de la entrada de los dos.
- **Custom date and time (Personalizar fecha y hora)**: Establezca manualmente la fecha <sup>y</sup> hora. Haga clic en **Get from system (Obtener del sistema)** para obtener una vez los ajustes de fecha <sup>y</sup> hora desde el ordenador <sup>o</sup> dispositivo móvil. **Time zone (Zona horaria)**: Seleccione la zona horaria que desee utilizar. La hora se ajustará automáticamente para el horario de verano y el estándar.

### Nota

El sistema utiliza los ajustes de fecha y hora en todas las grabaciones, registros y ajustes del sistema.

### **Red**

**IPv4**

## Interfaz web

**Asignar IPv4 automáticamente**: Seleccione esta opción para que el router de red asigne automáticamente una dirección IP al dispositivo. Recomendamos IP automática (DHCP) para la mayoría de las redes.

**Dirección IP**: Introduzca una dirección IP única para el dispositivo. Las direcciones IP estáticas se pueden asignar de manera aleatoria dentro de redes aisladas, siempre que cada dirección asignada sea única. Para evitar conflictos, le recomendamos ponerse en contacto con el administrador de la red antes de asignar una dirección IP estática.

**Máscara de subred**: Introduzca la máscara de subred para definir qué direcciones se encuentran dentro de la red de área local. Cualquier dirección fuera de la red de área local pasa por el router.

**Router**: Introduzca la dirección IP del router predeterminado (puerta de enlace) utilizada para conectar dispositivos conectados <sup>a</sup> distintas redes y segmentos de red.

**Volver <sup>a</sup> la dirección IP estática si DHCP no está disponible**: Seleccione si desea agregar una dirección IP estática para utilizarla como alternativa si DHCP no está disponible y no puede asignar una dirección IP automáticamente.

#### Nota

Si DHCP no está disponible y el dispositivo utiliza una reserva de dirección estática, la dirección estática se configura con un ámbito limitado.

#### **IPv6**

**Asignar IPv6 automáticamente**: Seleccione esta opción para activar IPv6 y permitir que el router de red asigne automáticamente una dirección IP al dispositivo.

### **Nombre de host**

**Asignar nombre de host automáticamente**: Seleccione esta opción para que el router de red asigne automáticamente un nombre de host al dispositivo.

**Nombre de host**: Introduzca el nombre de host manualmente para usarlo como una forma alternativa de acceder al dispositivo. El informe del servidor y el registro del sistema utilizan el nombre de host. Los caracteres permitidos son A–Z, a–z, 0–9 y -.

### **Servidores DNS**

**Asignar DNS automáticamente**: Seleccione esta opción para permitir que el servidor DHCP asigne dominios de búsqueda y direcciones de servidor DNS al dispositivo automáticamente. Recomendamos DNS automática (DHCP) para la mayoría de las redes.

**Dominios de búsqueda**: Si utiliza un nombre de host que no esté completamente cualificado, haga clic en **Add search domain (Agregar dominio de búsqueda)** <sup>e</sup> introduzca un dominio en el que se buscará el nombre de host que usa el dispositivo.

**Servidores DNS**: Haga clic en **Agregar servidor DNS** <sup>e</sup> introduzca la dirección IP del servidor DNS. Este servidor proporciona la traducción de nombres de host a las direcciones IP de su red.

#### **HTTP and HTTPS (HTTP y HTTPS)**

HTTPS es un protocolo que proporciona cifrado para las solicitudes de página de los usuarios y para las páginas devueltas por el servidor web. El intercambio de información cifrado se rige por el uso de un certificado HTTPS, que garantiza la autenticidad del servidor.

Para utilizar HTTPS en el dispositivo, debe instalar un certificado HTTPS. Vaya <sup>a</sup> **System <sup>&</sup>gt; Security (Sistema <sup>&</sup>gt; Seguridad)** para crear e instalar certificados.

### Interfaz web

**Allow access through (Permitir acceso mediante)**: Seleccione si un usuario tiene permiso para conectarse al dispositivo <sup>a</sup> través de **HTTP**, **HTTPS** <sup>o</sup> ambos protocolos **HTTP and HTTPS (HTTP y HTTPS)**.

#### Nota

Si visualiza páginas web cifradas <sup>a</sup> través de HTTPS, es posible que experimente un descenso del rendimiento, especialmente si solicita una página por primera vez.

**HTTP port (Puerto HTTP)**: Especifique el puerto HTTP que se utilizará. El dispositivo permite el puerto <sup>80</sup> <sup>o</sup> cualquier puerto en el rango 1024-65535. Si ha iniciado sesión como administrador, también puede introducir cualquier puerto en el rango 1-1023. Si utiliza un puerto en este rango, recibirá una advertencia.

**HTTPS port (Puerto HTTPS)**: Especifique el puerto HTTPS que se utilizará. El dispositivo permite el puerto <sup>443</sup> <sup>o</sup> cualquier puerto en el rango 1024-65535. Si ha iniciado sesión como administrador, también puede introducir cualquier puerto en el rango 1-1023. Si utiliza un puerto en este rango, recibirá una advertencia.

**Certificate (Certificado)**: Seleccione un certificado para habilitar HTTPS para el dispositivo.

#### **Protocolos de detección de red**

**Bonjour**® : Active esta opción para permitir la detección automática en la red.

**Bonjour name (Nombre de Bonjour)**: Introduzca un nombre descriptivo; será el que se muestre en la red. El nombre predeterminado es el nombre del dispositivo seguido de la dirección MAC.

**UPnP**® : Active esta opción para permitir la detección automática en la red.

**UPnP name (Nombre de UPnP)**: Introduzca un nombre descriptivo; será el que se muestre en la red. El nombre predeterminado es el nombre del dispositivo seguido de la dirección MAC.

**WS-Discovery**: Active esta opción para permitir la detección automática en la red.

#### **One-click cloud connection (Conexión <sup>a</sup> la nube con un solo clic)**

La conexión One-Click Cloud (O3C), junto con un servicio O3C, ofrece acceso seguro <sup>y</sup> sencillo <sup>a</sup> Internet para acceder al vídeo en directo <sup>o</sup> grabado desde cualquier ubicación. Para obtener más información, consulte *[axis.com/end-to-end-solutions/hosted-services](https://www.axis.com/end-to-end-solutions/hosted-services)*.

#### **Allow O3C (Permitir O3C)**:

- **One-click (Un clic)**: Estos son los ajustes predeterminados. Mantenga pulsado el botón de control en el dispositivo para conectar con un servicio O3C <sup>a</sup> través de Internet. Debe registrar el dispositivo en el servicio O3C en un plazo de 24 horas después de pulsar el botón de control. De lo contrario, el dispositivo se desconecta del servicio O3C. Una vez que registre el dispositivo, **Always (Siempre)** quedará habilitado <sup>y</sup> el dispositivo permanecerá conectado al servicio O3C.
- • **Always (Siempre)**: El dispositivo intenta conectarse continuamente <sup>a</sup> un servicio O3C <sup>a</sup> través de Internet. Una vez que registre el dispositivo, permanece conectado al servicio O3C. Utilice esta opción si el botón de control del dispositivo está fuera de su alcance.
- **No**: Deshabilita el servicio O3C.

**Proxy settings (Ajustes del proxy)**: Si es necesario, introduzca los ajustes del proxy para conectarse al servidor proxy.

**Host**: Introduzca la dirección del servidor proxy.

**Port (Puerto)**: Introduzca el número de puerto utilizado para acceder.

**Login (Inicio de sesión)** <sup>y</sup> **Password (Contraseña)**: En caso necesario, escriba un nombre de usuario <sup>y</sup> la contraseña del servidor proxy.

**Authentication method (Método de autenticación)**:

- **Basic (Básico)**: Este método es el esquema de autenticación más compatible con HTTP. Es menos seguro que el método **Digest** porque envía el nombre de usuario y la contraseña sin cifrar al servidor.
- • **Digest**: Este método de autenticación es más seguro porque siempre transfiere la contraseña cifrada <sup>a</sup> través de la red. •**Automático**: Esta opción permite que el dispositivo seleccione el método de autenticación automáticamente en
- función de los métodos admitidos. Da prioridad al método **Digest** por delante del **Basic (Básico)**.

## Interfaz web

**Owner authentication key (OAK) (Clave de autenticación de propietario [OAK])**: Haga clic en **Get key (Obtener clave)** para obtener la clave de autenticación del propietario. Esto solo es posible si el dispositivo está conectado <sup>a</sup> Internet sin un cortafuegos o proxy.

### **SNMP**

El protocolo de administración de red simple (SNMP) permite gestionar dispositivos de red de manera remota.

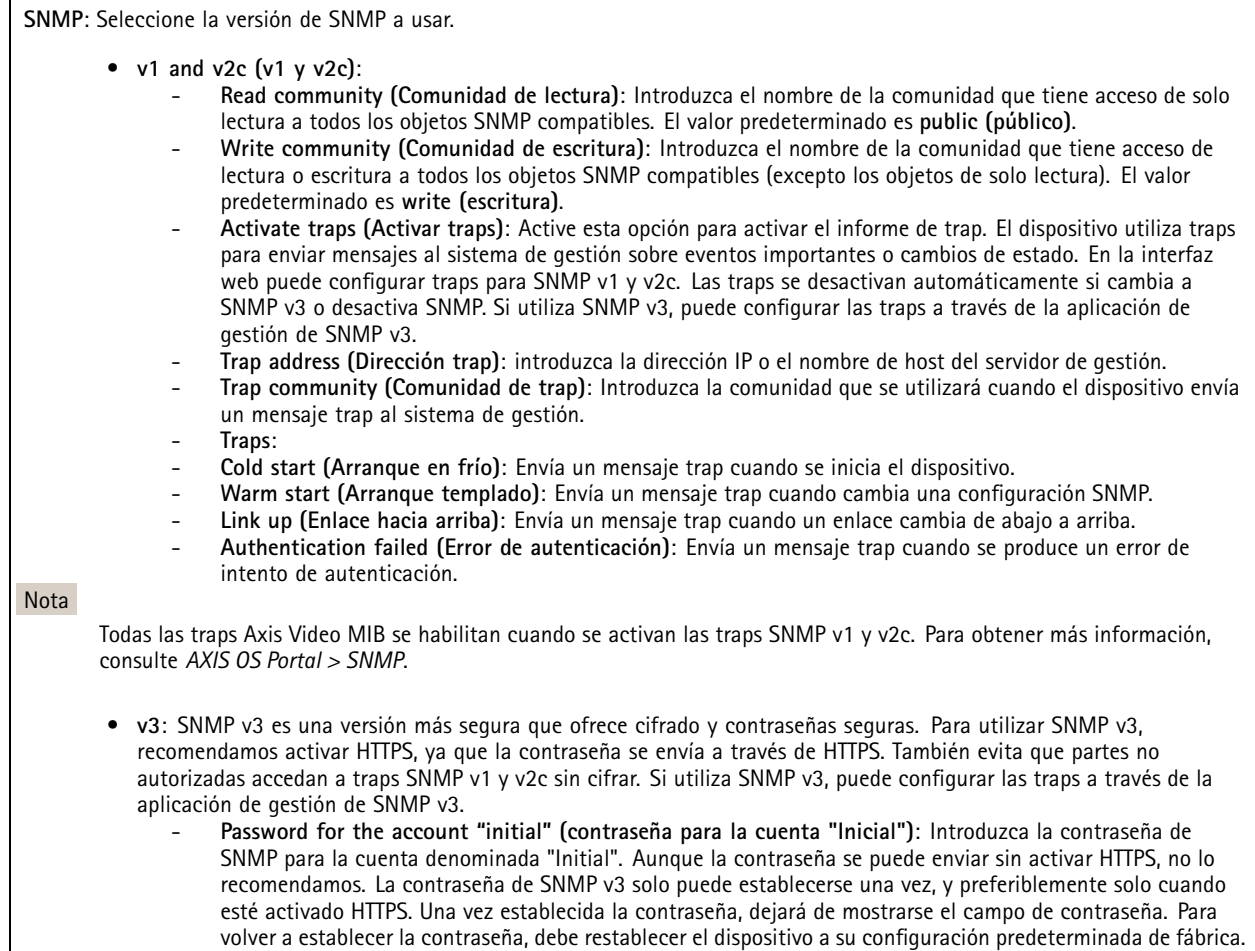

### **Seguridad**

**Certificados**

## Interfaz web

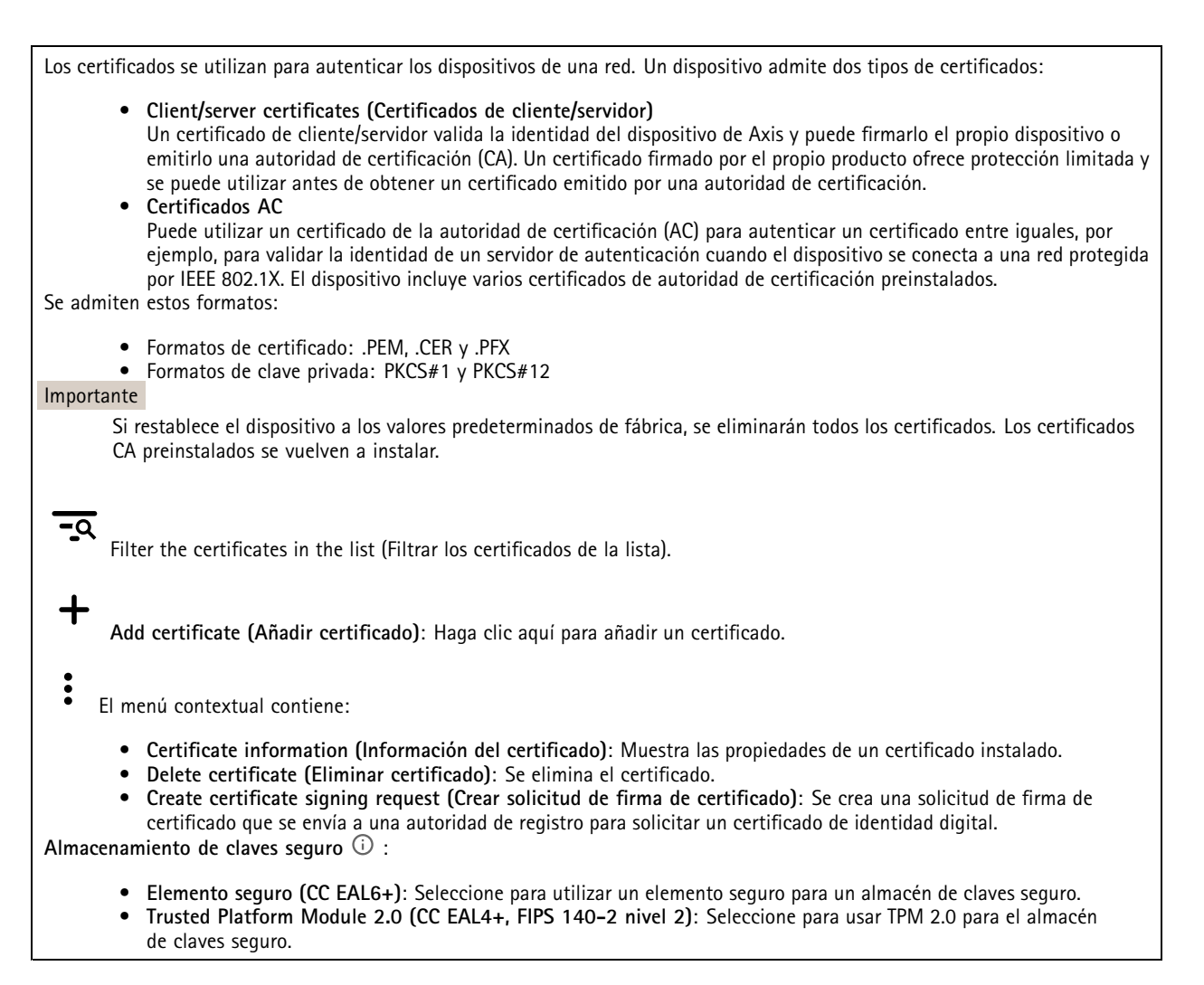

#### **IEEE 802.1x**

IEEE 802.1x es un estándar IEEE para el control de admisión de red basada en puertos que proporciona una autenticación segura de los dispositivos de red conectados <sup>e</sup> inalámbricos. IEEE 802.1x se basa en el protocolo de autenticación extensible, EAP.

Para acceder <sup>a</sup> una red protegida por IEEE 802.1x, los dispositivos de red deben autenticarse ellos mismos. Un servidor de autenticación lleva <sup>a</sup> cabo la autenticación, normalmente un servidor RADIUS (por ejemplo, FreeRADIUS <sup>y</sup> Microsoft Internet Authentication Server).

#### **Certificados**

Si se configura sin un certificado de la autoridad de certificación, la validación de certificados del servidor se deshabilita y el dispositivo intentará autenticarse <sup>a</sup> sí mismo independientemente de la red <sup>a</sup> la que esté conectado.

Si se usa un certificado, en la implementación de Axis, el dispositivo y el servidor de autenticación se autentican ellos mismos con certificados digitales utilizando EAP-TLS (protocolo de autenticación extensible - seguridad de la capa de transporte).

Para permitir que el dispositivo acceda <sup>a</sup> una red protegida mediante certificados, debe instalar un certificado de cliente firmado en el dispositivo.

**Client certificate (Certificado de cliente)**: Seleccione un certificado de cliente para usar IEEE 802.1x. El servidor de autenticación utiliza el certificado para validar la identidad del cliente.

## Interfaz web

**Certificado CA**: Seleccione certificados CA para validar la identidad del servidor de autenticación. Si no se selecciona ningún certificado, el dispositivo intentará autenticarse <sup>a</sup> sí mismo, independientemente de la red <sup>a</sup> la que esté conectado.

**EAP identity (Identidad EAP)**: Introduzca la identidad del usuario asociada con el certificado de cliente.

**EAPOL version (Versión EAPOL)**: Seleccione la versión EAPOL que se utiliza en el switch de red.

**Use IEEE 802.1x (Utilizar IEEE 802.1x)**: Seleccione para utilizar el protocolo IEEE 802.1x.

#### **Prevent brute-force attacks (Evitar ataques de fuerza bruta)**

**Blocking (Bloqueo)**: Active esta función para bloquear ataques de fuerza bruta. Un ataque de fuerza utiliza un sistema de ensayo y error para descubrir información de inicio de sesión <sup>o</sup> claves de cifrado.

**Blocking period (Período de bloqueo)**: Introduzca el número de segundos para bloquear un ataque de fuerza bruta.

**Blocking conditions (Condiciones de bloqueo)**: Introduzca el número de fallos de autenticación permitidos por segundo antes de que se inicie el bloqueo. Puede definir el número de fallos permitidos tanto <sup>a</sup> nivel de página como de dispositivo.

**IP address filter (Filtro de direcciones IP)**

**Use filter (Usar filtro)**: Seleccione esta opción para filtrar las direcciones IP <sup>a</sup> las que se permite acceder al dispositivo.

**Policy (Política)**: Elija si desea **Allow (Permitir)** <sup>o</sup> **Deny (Denegar)** el acceso <sup>a</sup> determinadas direcciones IP.

**Addresses (Direcciones)**: Introduzca los números IP <sup>a</sup> los que se permite <sup>o</sup> deniega el acceso al dispositivo. También puede utilizar el formato CIDR.

#### **Custom-signed firmware certificate (Certificado de firmware con firma personalizada)**

Para instalar en el dispositivo firmware de prueba <sup>u</sup> otro firmware personalizado de Axis, necesita un certificado de firmware firmado personalizado. El certificado verifica que el firmware ha sido aprobado por el propietario del dispositivo y por Axis. El firmware solo se puede ejecutar en un dispositivo concreto identificado por su número de serie único y el ID de su chip. Solo Axis puede crear los certificados de firmware firmados personalizados, ya que Axis posee la clave para firmarlos.

**Install (Instalar)**: Haga clic para instalar el certificado. El certificado se debe instalar antes que el firmware.

### **Cuentas**

**Cuentas**

┿ **Agregar cuenta**: Haga clic para agregar una nueva cuenta. Puede agregar hasta 100 cuentas.

**Cuenta**: Introduzca un nombre de cuenta único.

**Nueva contraseña**: Introduzca una contraseña para la cuenta. Las contraseñas deben tener entre <sup>1</sup> y 64 caracteres. La contraseña solo admite caracteres ASCII imprimibles (códigos de <sup>32</sup> <sup>a</sup> 126), por ejemplo, letras, números, signos de puntuación <sup>y</sup> algunos símbolos.

**Repetir contraseña**: Introduzca la misma contraseña de nuevo.

**Privilegios**:

- **Administrador**: Tiene acceso completo <sup>a</sup> todos los ajustes. Los administradores también pueden agregar, actualizar y eliminar otras cuentas.
- • **Operator (Operador)**: Tiene acceso <sup>a</sup> todos los ajustes excepto: Todos los ajustes del **Sistema**.
	- Agregar aplicaciones
- **Viewer (Visualizador)**: Puede:

## Interfaz web

- Ver y tomar instantáneas de un flujo de vídeo.
- Ver y exportar grabaciones.
- Movimiento horizontal, vertical y zoom; con acceso de usuario PTZ.

 $\ddot{\cdot}$ El menú contextual contiene:

**Actualizar cuenta**: Editar las propiedades de la cuenta.

**Eliminar cuenta**: Elimine la cuenta. No puede eliminar la cuenta de root.

#### **Acceso anónimo**

**Permitir la visualización anónima**: Active esta opción para permitir que todos los usuarios accedan al dispositivo como visualizadores sin tener que registrarse con una cuenta.

**Permitir funcionamiento PTZ anónimo**: Active esta opción para permitir que los usuarios anónimos giren, inclinen y acerquen el zoom <sup>a</sup> la imagen.

### **Eventos**

#### **Reglas**

Una regla define las condiciones que desencadena el producto para realizar una acción. La lista muestra todas las reglas actualmente configuradas en el producto.

#### Nota

╅

Puede crear hasta 256 reglas de acción.

**Agregar una regla**: Cree una regla.

**Nombre**: Introduzca un nombre para la regla.

**Esperar entre acciones**: Introduzca el tiempo mínimo (hh:mm:ss) que debe pasar entre las activaciones de regla. Resulta útil si la regla se activa, por ejemplo, en condiciones del modo diurno/nocturno, para evitar que pequeños cambios de luz durante el amanecer y el atardecer activen la regla varias veces.

**Condition (Condición)**: Seleccione una condición de la lista. Una condición se debe cumplir para que el dispositivo realice una acción. Si se definen varias condiciones, todas ellas deberán cumplirse para que se active la acción. Para obtener información sobre condiciones específicas, consulte *[Introducción](https://help.axis.com/get-started-with-rules-for-events#conditions) <sup>a</sup> las reglas para eventos*.

**Utilizar esta condición como activador**: Seleccione esta primera función de condición solo como activador inicial. Una vez que se activa la regla, permanecerá activa mientras se cumplen todas las demás condiciones, independientemente del estado de la primera condición. Si no selecciona esta opción, la regla estará activa siempre que se cumplan el resto de condiciones.

**Invert this condition (Invertir esta condición)**: Seleccione si desea que la condición sea la opuesta <sup>a</sup> su selección.

**Agregar una condición**: Haga clic para agregar una condición adicional.

**Action (Acción)**: Seleccione una acción de la lista <sup>e</sup> introduzca la información necesaria. Para obtener información sobre acciones específicas, consulte *[Introducción](https://help.axis.com/get-started-with-rules-for-events#actions) <sup>a</sup> las reglas para eventos*.

#### **Destinatarios**

Puede configurar el dispositivo para notificar <sup>a</sup> los destinatarios acerca de los eventos <sup>o</sup> enviar archivos. La lista muestra todos los destinatarios configurados actualmente en el producto, además de información sobre su configuración.

#### Nota

Puede crear hasta 20 destinatarios.

## Interfaz web

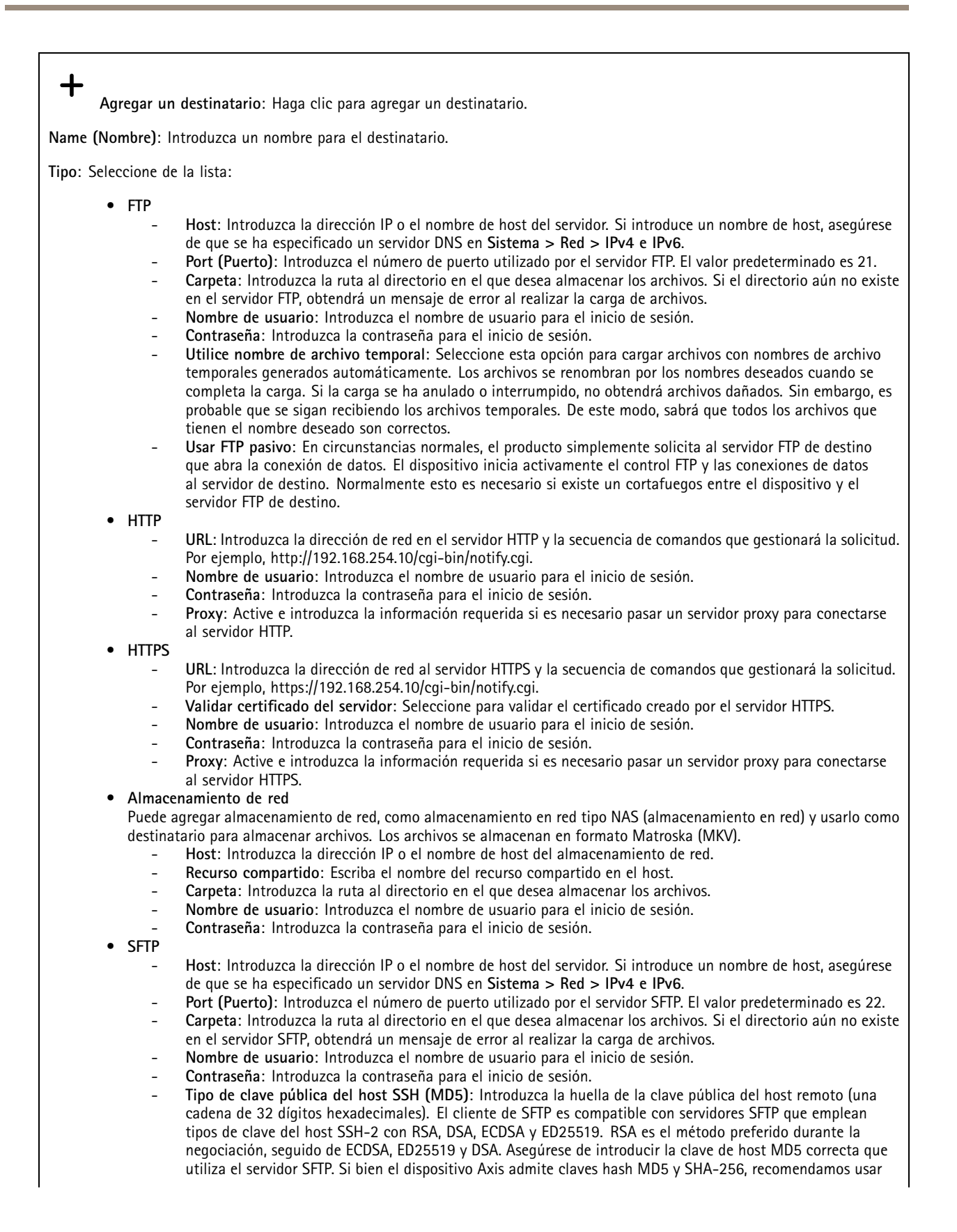

## Interfaz web

SHA-256 debido <sup>a</sup> una seguridad más sólida que MD5. Para obtener más información sobre cómo configurar un servidor SFTP con un dispositivo Axis, vaya al Portal de AXIS OS. **Tipo de clave pública del host SSH (SHA256)**: Ingrese la huella digital de la clave pública del host remoto (una cadena codificada en Base64 de <sup>43</sup> dígitos). El cliente de SFTP es compatible con servidores SFTP que emplean tipos de clave del host SSH-2 con RSA, DSA, ECDSA y ED25519. RSA es el método preferido durante la negociación, seguido de ECDSA, ED25519 y DSA. Asegúrese de introducir la clave de host MD5 correcta que utiliza el servidor SFTP. Si bien el dispositivo Axis admite claves hash MD5 y SHA-256, recomendamos usar SHA-256 debido <sup>a</sup> una seguridad más sólida que MD5. Para obtener más información sobre cómo configurar un servidor SFTP con un dispositivo Axis, vaya al Portal de AXIS OS. **Utilice nombre de archivo temporal**: Seleccione esta opción para cargar archivos con nombres de archivo temporales generados automáticamente. Los archivos se renombran por los nombres deseados cuando se completa la carga. Si la carga se ha anulado <sup>o</sup> interrumpido, no obtendrá archivos dañados. Sin embargo, es probable que se sigan recibiendo los archivos temporales. De este modo, sabrá que todos los archivos que tienen el nombre deseado son correctos.  $SIP_0$  VMS  $\dot{\textbf{U}}$ •**SIP**: Seleccione esta opción para realizar una llamada SIP. **VMS**: Seleccione esta opción para realizar una llamada de VMS. **Desde cuenta SIP**: Seleccione de la lista. **A dirección SIP**: Introduzca la dirección SIP. **Comprobar**: Haga clic para comprobar que los ajustes de la llamada funcionan. **Correo electrónico** • **Enviar correo electrónico <sup>a</sup>**: Introduzca la dirección de correo electrónico <sup>a</sup> la que enviar correos electrónicos. Para especificar varias direcciones de correo electrónico, utilice comas para separarlas. **Enviar correo desde**: Introduzca la dirección de correo electrónico del servidor emisor. **Nombre de usuario**: Introduzca el nombre de usuario del servidor de correo. Deje este campo vacío si el servidor de correo no necesita autenticación. **Contraseña**: Introduzca la contraseña del servidor de correo. Deje este campo vacío si el servidor de correo no necesita autenticación. **Servidor de correo electrónico (SMTP)**: Introduzca el nombre del servidor SMTP, por ejemplo, smtp.gmail.com, smtp.mail.yahoo.com. **Port (Puerto)**: Introduzca el número de puerto para el servidor SMTP, usando valores entre <sup>0</sup> <sup>y</sup> 65535. El valor predeterminado es 587. **Cifrado**: Para usar el cifrado, seleccione SSL <sup>o</sup> TLS. **Validar certificado del servidor**: Si utiliza el cifrado, seleccione esta opción para validar la identidad del dispositivo. El certificado puede firmarlo el propio producto <sup>o</sup> emitirlo una autoridad de certificación (CA). **Autentificación POP**: Active para introducir el nombre del servidor POP, por ejemplo, pop.gmail.com. Nota Algunos proveedores de correo electrónico cuentan con filtros de seguridad que evitan que los usuarios reciban <sup>o</sup> vean cantidades grandes de adjuntos, que reciban correos programados, etc. Compruebe la política de seguridad del proveedor de correo electrónico para evitar que su cuenta de correo quede bloqueada <sup>o</sup> que no reciba correos electrónicos esperados. **TCP** • **Host**: Introduzca la dirección IP <sup>o</sup> el nombre de host del servidor. Si introduce un nombre de host, asegúrese de que se ha especificado un servidor DNS en **Sistema <sup>&</sup>gt; Red <sup>&</sup>gt; IPv4 <sup>e</sup> IPv6**. **Port (Puerto)**: Introduzca el número de puerto utilizado para acceder al servidor. **Comprobación**: Haga clic en probar la configuración. း El menú contextual contiene: **Ver destinatario**: Haga clic para ver todos los detalles del destinatario. **Copiar destinatario**: Haga clic para copiar un destinatario. Cuando copia, puede realizar cambios en el nuevo destinatario.

**Eliminar destinatario**: Haga clic para eliminar el destinatario de forma permanente.

**Programaciones**

## Interfaz web

Se pueden usar programaciones y pulsos como condiciones en las reglas. La lista muestra todas las programaciones y pulsos configurados actualmente en el producto, además de información sobre su configuración.

**Agregar programación**: Haga clic para crear una programación <sup>o</sup> pulso.

#### **Activadores manuales**

Puede usar el activador manual para desencadenar manualmente una regla. El activador manual se puede utilizar, por ejemplo, para validar acciones durante la instalación y configuración de productos.

### **MQTT**

MQTT (Message Queuing Telemetry Transport) es un protocolo de mensajería estándar para Internet of things (IoT). Se diseñó para integración simplificada de IoT y se utiliza en una amplia variedad de sectores para conectar dispositivos remotos con una huella de código pequeña y un ancho de banda de red mínimo. El cliente MQTT del firmware de dispositivos de Axis puede simplificar la integración de los datos <sup>y</sup> eventos producidos en el dispositivo con sistemas que no sean software de gestión de vídeo (VMS).

Configure el dispositivo como cliente MQTT. La comunicación MQTT se basa en dos entidades, los clientes y el intermediario. Los clientes pueden enviar y recibir mensajes. El intermediario es responsable de dirigir los mensajes entre los clientes.

Puede obtener más información sobre MQTT en *[Portal](https://help.axis.com/axis-os#mqtt) AXIS OS*.

#### **ALPN**

ALPN es una extensión de TLS/SSL que permite seleccionar un protocolo de aplicación durante la fase de enlace de la conexión entre el cliente y el servidor. Se utiliza para habilitar el tráfico MQTT <sup>a</sup> través del mismo puerto que se utiliza para otros protocolos, como HTTP. En algunos casos, es posible que no haya un puerto dedicado abierto para la comunicación MQTT. Una solución en tales casos es utilizar ALPN para negociar el uso de MQTT como protocolo de aplicación en un puerto estándar, permitido por los cortafuegos.

#### **Cliente MQTT**

**Conectar**: Active <sup>o</sup> desactive el cliente MQTT.

**Estado**: Muestra el estado actual del cliente MQTT.

**Broker (Intermediario)**

**Host**: introduzca el nombre de host <sup>o</sup> la dirección IP del servidor MQTT.

**Protocol (Protocolo)**: Seleccione el protocolo que desee utilizar.

**Port (Puerto)**: Introduzca el número de puerto.

- <sup>1883</sup> es el valor predeterminado de **MQTT <sup>a</sup> través de TCP**
- <sup>8883</sup> es el valor predeterminado de **MQTT <sup>a</sup> través de SSL**
- <sup>80</sup> es el valor predeterminado de **MQTT <sup>a</sup> través de WebSocket**
- <sup>443</sup> es el valor predeterminado de **MQTT <sup>a</sup> través de WebSocket Secure**

**Protocol ALPN**: Introduzca el nombre del protocolo ALPN proporcionado por su proveedor de MQTT. Esto solo se aplica con MQTT <sup>a</sup> través de SSL y MQTT <sup>a</sup> través de WebSocket Secure.

**Nombre de usuario**: Introduzca el nombre de cliente que utilizará la cámara para acceder al servidor.

**Contraseña**: Introduzca una contraseña para el nombre de usuario.

**Client ID (ID de cliente)**: Introduzca una ID de cliente. El identificador de cliente que se envía al servidor cuando el cliente se conecta a él.

**Clean session (Limpiar sesión)**: Controla el comportamiento en el momento de la conexión <sup>y</sup> la desconexión. Si se selecciona, la información de estado se descarta al conectar y desconectar.

## Interfaz web

**Keep alive interval (Intervalo de Keep Alive)**: Habilita al cliente para detectar si el servidor ya no está disponible sin tener que esperar <sup>a</sup> que se agote el tiempo de espera de TCP/IP.

**Timeout (Tiempo de espera)**: El intervalo de tiempo está en segundos para permitir que se complete la conexión. Valor predeterminado: 60

**Device topic prefix (Prefijo de tema del dispositivo)**: se utiliza en los valores por defecto del tema en el mensaje de conexión, en el mensaje LWT de la pestaña **MQTT client (Cliente MQTT)** y, en las condiciones de publicación de la pestaña **MQTT publication (Publicación MQTT)** ".

**Reconnect automatically (Volver <sup>a</sup> conectar automáticamente)**: especifica si el cliente debe volver <sup>a</sup> conectarse automáticamente tras una desconexión.

**Connect message (Mensaje de conexión)**

Especifica si se debe enviar un mensaje cuando se establece una conexión.

**Enviar mensaje**: Active esta función para enviar mensajes.

**Usar predeterminado**: Desactive esta opción para introducir su propio mensaje predeterminado.

**Topic (Tema)**: Introduzca el tema para el mensaje predeterminado.

**Payload (Carga)**: Introduzca el contenido para el mensaje predeterminado.

**Retener**: Seleccione esta opción para mantener el estado del cliente en este **Tema**

**QoS**: Cambie la capa de QoS para el flujo de paquetes.

**Mensaje de testamento y últimas voluntades**

El testamento <sup>y</sup> últimas voluntades (LWT) permite <sup>a</sup> un cliente proporcionar un testimonio junto con sus credenciales al conectar con el intermediario. Si el cliente se desconecta de forma no voluntaria (quizá porque no dispone de fuente de alimentación), puede permitir que el intermediario entregue un mensaje <sup>a</sup> otros clientes. Este mensaje de LWT tiene el mismo formato que un mensaje normal y se enruta <sup>a</sup> través de la misma mecánica.

**Enviar mensaje**: Active esta función para enviar mensajes.

**Usar predeterminado**: Desactive esta opción para introducir su propio mensaje predeterminado.

**Topic (Tema)**: Introduzca el tema para el mensaje predeterminado.

**Payload (Carga)**: Introduzca el contenido para el mensaje predeterminado.

**Retener**: Seleccione esta opción para mantener el estado del cliente en este **Tema**

**QoS**: Cambie la capa de QoS para el flujo de paquetes.

#### **Publicación MQTT**

**Usar prefijo de tema predeterminado**: Seleccione esta opción para utilizar el prefijo de tema predeterminado, que se define en el prefijo de tema del dispositivo en la pestaña **Cliente MQTT**.

**Incluir nombre de tema**: Seleccione esta opción para incluir el tema que describe la condición en el tema de MQTT.

**Incluir espacios de nombres de tema**: Seleccione esta opción para incluir los espacios de nombres de los temas ONVIF en el tema MQTT.

**Include serial number (Incluir número de serie)**: seleccione esta opción para incluir el número de serie del dispositivo en la carga útil de MQTT.

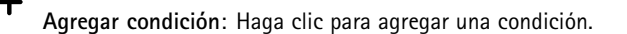

## Interfaz web

**Retain (Retener)**: define qué mensajes MQTT se envían como retenidos.

- **None (Ninguno)**: envíe todos los mensajes como no retenidos.
- **Property (Propiedad)**: envíe únicamente mensajes de estado como retenidos.
- **Todo**: Envíe mensajes con estado y sin estado como retenidos.

**QoS**: Seleccione el nivel deseado para la publicación de MQTT.

**Suscripciones MQTT**

╉ **Agregar suscripción**: Haga clic para agregar una nueva suscripción MQTT.

**Filtro de suscripción**: Introduzca el tema de MQTT al que desea suscribirse.

**Usar prefijo de tema del dispositivo**: Agregue el filtro de suscripción como prefijo al tema de MQTT.

**Tipo de suscripción**:

- **Sin estado**: Seleccione esta opción para convertir mensajes MQTT en mensajes sin estado.
- • **Con estado**: Seleccione esta opción para convertir los mensajes MQTT en una condición. El contenido se utiliza como estado.

**QoS**: Seleccione el nivel deseado para la suscripción <sup>a</sup> MQTT.

**MQTT overlays (Superposiciones de MQTT)**

#### Nota

Conéctese <sup>a</sup> un intermediario de MQTT antes de agregar los modificadores de superposición de MQTT.

**Agregar modificador de superposición**: Haga clic para agregar un nuevo modificador de superposición.

**Topic filter (Filtro de tema)**: Agregue el tema de MQTT que contiene los datos que desea mostrar en la superposición.

**Data field (Campo de datos)**: Especifique la clave para la carga del mensaje que desea mostrar en la superposición, siempre <sup>y</sup> cuando el mensaje esté en formato JSON.

**Modifier (Modificador)**: Utilice el modificador resultante cuando cree la superposición.

- Los modificadores que empiezan con **#XMP** muestran todos los datos recibidos del tema.
- Los modificadores que empiezan con **#XMD** muestran los datos especificados en el campo de datos.

### **Almacenamiento**

**Almacenamiento de red**

**Ignorar**: Active para ignorar el almacenamiento de red.

**Agregar almacenamiento de red**: Haga clic para agregar un recurso compartido de red en el que guardar grabaciones.

- **Dirección**: Introduzca la dirección IP el nombre de host del servidor host, que suele ser un dispositivo de almacenamiento conectado <sup>a</sup> la red (NAS). Le recomendamos que configure el host para utilizar una dirección IP fija (que no sea DHCP, ya que las direcciones IP dinámicas pueden cambiar) <sup>o</sup> que utilice DNS. No se admiten los nombres SMB/CIFS de Windows.
- **Recurso compartido de red**: Introduzca el nombre de una ubicación de recurso compartido en el servidor host. Varios dispositivos de Axis pueden utilizar el mismo recurso compartido de red, porque cada uno tiene su propia carpeta.
- • **Usuario**: Si el servidor requiere un inicio de sesión, introduzca el nombre de usuario. Para iniciar sesión en un servidor de dominio concreto, escriba DOMINIO\nombre de usuario.
- •**Contraseña**: Si el servidor requiere un inicio de sesión, escriba la contraseña.

## Interfaz web

- **Versión de SMB**: Seleccione la versión del protocolo de almacenamiento SMB para conectarse al NAS. Si selecciona **Auto**, el dispositivo intentará negociar una de las versiones seguras SMB: 3.02, 3.0 <sup>o</sup> 2.1. Seleccione 1.0 <sup>o</sup> 2.0 para conectarse <sup>a</sup> almacenamiento en red tipo NAS más antiguo que no admita versiones superiores. Puede leer más sobre la compatibilidad con SMB en dispositivos Axis *[aqu](https://help.axis.com/axis-os#about-cifssmb-support)í*.
- **Agregar recurso compartido aunque la prueba de conexión falle**. Seleccione esta opción para agregar el recurso compartido de red aunque se detecte un error durante la prueba de conexión. El error puede ser, por ejemplo, que no se ha introducido una contraseña y el servidor la requiere.

**Remove network storage (Eliminar almacenamiento de red)**: Haga clic para desinstalar, desvincular <sup>y</sup> eliminar la conexión con el recurso compartido de red. Así se eliminan todos los ajustes del recurso compartido de red.

**Desvincular**: Haga clic para desvincular y desconectar el recurso compartido de red. **Vincular**: Haga clic para vincular y conectar el recurso compartido de red.

**Unmount (Desmontar)**: Haga clic para desmontar el recurso compartido de red. **Montaje**: Haga clic para montar el recurso compartido de red.

**Write protect (Protección contra escritura)**: Active esta opción para dejar de escribir en el recurso compartido de red <sup>y</sup> evitar que se eliminen las grabaciones. El formato de un recurso compartido de red protegido contra escritura no se puede cambiar.

**Tiempo de conservación**: Seleccione el tiempo que desea guardar las grabaciones para limitar la cantidad de grabaciones antiguas <sup>o</sup> cumplir con la normativa sobre almacenamiento de datos. Si se llena el almacenamiento de red, las grabaciones antiguas se eliminarán antes de que transcurra el periodo de tiempo seleccionado.

### **Tools (Herramientas)**

- **Test connection (Probar conexión)**: Pruebe la conexión con el recurso compartido de red.
- **Format (Formato)**: Formatee el recurso compartido de red, por ejemplo, cuando tenga que borrar rápidamente todos los datos. CIFS es la opción del sistema de archivos disponible.

**Usar herramienta**: Haga clic para activar la herramienta seleccionada.

### **Almacenamiento integrado**

#### Importante

Riesgo de pérdida de datos y grabaciones dañadas. No extraiga la tarjeta SD mientras el dispositivo esté en funcionamiento. Desmonte la tarjeta SD para extraerla.

**Unmount (Desmontar)**: Haga clic en esta opción para eliminar la tarjeta SD de forma segura.

**Write protect (Protección contra escritura)**: Active esta opción para dejar de escribir en la tarjeta SD <sup>y</sup> evitar que se eliminen las grabaciones. El formato de una tarjeta SD protegida contra escritura no se puede cambiar.

**Formato automático**: Active esta función para formatear automáticamente una tarjeta SD que se acaba de insertar. El formato del sistema de archivos se cambia a ext4.

**Ignorar**: Active esta función para dejar de almacenar las grabaciones en la tarjeta SD. Si ignora la tarjeta SD, el dispositivo deja de reconocerla. Este ajuste solo está disponible para los administradores.

**Tiempo de conservación**: Seleccione el tiempo que desea guardar las grabaciones para limitar la cantidad de grabaciones antiguas <sup>o</sup> cumplir con la normativa sobre almacenamiento de datos. Si se llena la tarjeta SD, las grabaciones antiguas se eliminarán antes de que transcurra el periodo de tiempo seleccionado.

#### **Tools (Herramientas)**

- **Check (Comprobar)**: Con esta opción se comprueba si hay errores en la tarjeta SD. Solo funciona con el sistema de archivos ext4.
- **Repair (Reparar)**: Se reparan los errores del sistema de archivos ext4. Para reparar una tarjeta SD con formato VFAT, extraiga la tarjeta, introdúzcala en un ordenador y lleve <sup>a</sup> cabo una reparación de disco.
- • **Format (Formato)**: Dé formato <sup>a</sup> una tarjeta SD si necesita cambiar el sistema de archivos <sup>o</sup> borrar rápidamente todos los datos. Las dos opciones de sistema de archivos disponibles son VFAT y ext4. El formato recomendado es ext4, debido <sup>a</sup> su fiabilidad contra la pérdida de datos si se expulsa la tarjeta <sup>o</sup> hay una caída de tensión repentina. No obstante, se necesita contar con una aplicación <sup>o</sup> un controlador ext4 de terceros para acceder al sistema de archivos desde Windows®.

## Interfaz web

- **Encrypt (Cifrar)**: Use esta herramienta para formatear la tarjeta SD <sup>y</sup> habilitar el cifrado. **Encrypt (Cifrar)** elimina todos los datos de la tarjeta SD. Después de usar **Encrypt (Cifrar)**, los datos almacenados en la tarjeta SD se protegen mediante cifrado.
- **Descifrar**: Use esta herramienta para formatear la tarjeta SD sin cifrado. **Decrypt (Descifrar)** elimina todos los datos de la tarjeta SD. Después de usar **Decrypt (Descifrar)**, los datos almacenados en la tarjeta SD no se protegen mediante cifrado.
- **Change password (Cambiar contraseña)**: Se cambia la contraseña necesaria para cifrar la tarjeta SD.

**Usar herramienta**: Haga clic para activar la herramienta seleccionada.

**Activador de desgaste**: Defina un valor para el nivel de desgaste de la tarjeta SD al que desee activar una acción. El nivel de desgaste oscila entre el 0 y el 200 %. Una nueva tarjeta SD que nunca se haya utilizado tiene un nivel de desgaste del 0 %. Un nivel de desgaste del 100 % indica que la tarjeta SD está cerca de su vida útil prevista. Cuando el nivel de desgaste llega al 200 % existe un riesgo alto de fallos de funcionamiento de la tarjeta SD. Recomendamos ajustar el activador del desgaste entre un 80 y un 90 %. Esto le da tiempo <sup>a</sup> descargar cualquier grabación y <sup>a</sup> sustituir la tarjeta SD <sup>a</sup> tiempo antes de que se desgaste. El activador de desgaste le permite configurar un evento y recibir una notificación cuando el nivel de desgaste alcance su valor establecido.

### **Perfiles de transmisión**

Un perfil de flujo es un grupo de ajustes que afectan al flujo de vídeo. Puede utilizar perfiles de flujo en distintas situaciones, por ejemplo, al crear eventos y utilizar reglas para grabar.

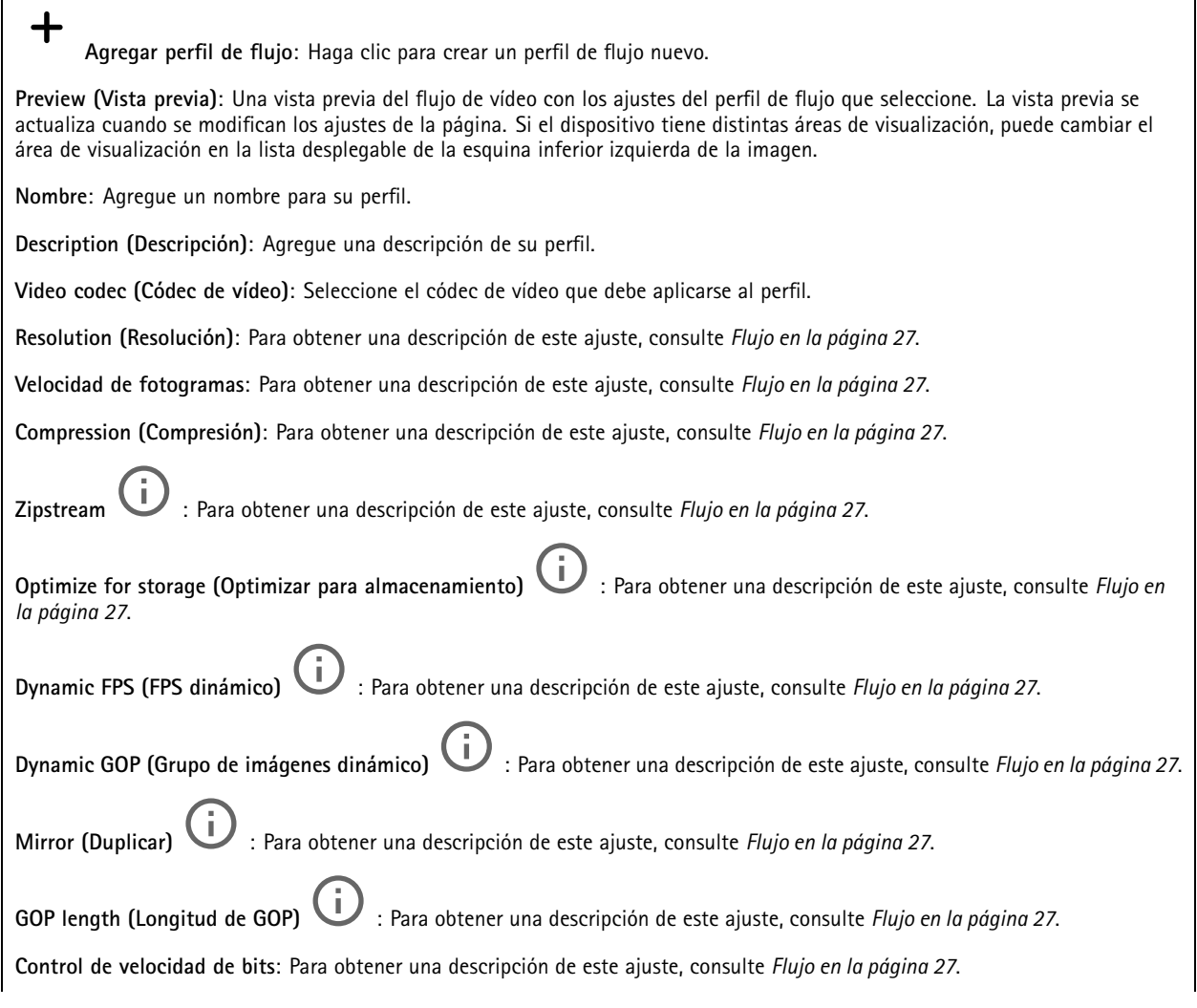

## Interfaz web

**Include overlays (Incluir superposiciones)**: Seleccione el tipo de superposiciones que desea incluir. Para obtener información sobre cómo agregar superposiciones, consulte *[Superposiciones](#page-27-0) en la página [28](#page-27-0)*.

Ĩ **Include audio (Incluir audio)** : Para obtener una descripción de este ajuste, consulte *Flujo en la [página](#page-26-0) [27](#page-26-0)*.

### **ONVIF**

#### **Cuentas ONVIF**

ONVIF (Open Network Video Interface Forum) es un estándar de interfaz internacional que facilita que los usuarios finales, los integradores, los consultores y los fabricantes se beneficien de las distintas opciones que ofrece la tecnología de vídeo en red. ONVIF permite la interoperabilidad entre productos de distintos proveedores, proporciona mayor flexibilidad, costes reducidos y sistemas preparados para el futuro.

Al crear una cuenta ONVIF, se permite automáticamente la comunicación ONVIF. Utilice el nombre de cuenta y la contraseña para todas las comunicaciones ONVIF con el dispositivo. Para obtener más información, consulte la comunidad de desarrolladores de Axis en *[axis.com](https://www.axis.com/developer-community-intro)*.

╈ **Agregar cuentas**: Haga clic para agregar una nueva cuenta ONVIF.

**Cuenta**: introduzca un nombre de cuenta único.

**New password (Nueva contraseña)**: introduzca una contraseña para la cuenta. Las contraseñas deben tener entre <sup>1</sup> <sup>y</sup> <sup>64</sup> caracteres. La contraseña solo admite caracteres ASCII imprimibles (códigos de <sup>32</sup> <sup>a</sup> 126), por ejemplo, letras, números, signos de puntuación y algunos símbolos.

**Repetir contraseña**: Introduzca la misma contraseña de nuevo.

**Función**:

- • **Administrador**: Tiene acceso completo <sup>a</sup> todos los ajustes. Los administradores también pueden agregar, actualizar y eliminar otras cuentas.
- • **Operator (Operador)**: tiene acceso <sup>a</sup> todos los ajustes excepto:
	- Todos los ajustes del **Sistema**.
	- Agregar aplicaciones.
- **Cuenta de medios**: Permite acceder solo al flujo de vídeo.

 $\ddot{\cdot}$ El menú contextual contiene:

**Actualizar cuenta**: Editar las propiedades de la cuenta.

**Eliminar cuenta**: Elimine la cuenta. No puede eliminar la cuenta de root.

#### **Perfiles multimedia de ONVIF**

Un perfil de medios ONVIF está formado por un conjunto de configuraciones que puede utilizar para cambiar la configuración de flujo de medios.

╅ **Agregar perfil multimedia**: Haga clic para agregar un nuevo perfil de medios ONVIF.

**profile\_x**: Haga clic en un perfil para editar.

### **Metadatos de analíticas**

**Generadores de metadatos**

## Interfaz web

**Generadores de metadatos** se muestran las aplicaciones que transmiten metadatos y los canales que utilizan.

**Productor**: La aplicación que genera los metadatos. Debajo de la aplicación hay una lista de los tipos de metadatos que transmite la aplicación desde el dispositivo.

**Channel (Canal)**: El canal que utiliza la aplicación. Active esta casilla para habilitar el flujo de metadatos. Desmarque para desactivar el flujo por motivos de compatibilidad <sup>o</sup> de gestión de recursos.

### **Detectores**

#### **Manipulación de la cámara**

El detector de manipulación de la cámara genera una alarma cuando cambia la escena, por ejemplo cuando el objetivo se cubre, se pulveriza sobre el mismo <sup>o</sup> se desenfoca gravemente y el tiempo de **retraso al desencadenar** ha transcurrido. El detector de manipulación solo se activa cuando la cámara no se ha movido durante un mínimo de 10 segundos. Durante este periodo, el detector configura un modelo de escena que utiliza como comparación para detectar la manipulación en las imágenes actuales. Para que el modelo de escena se configure adecuadamente, asegúrese de que la cámara está enfocada, las condiciones de iluminación son correctas y la cámara no está orientada hacia una escena sin contornos, por ejemplo, una pared vacía. La manipulación de la cámara se puede utilizar como una condición para desencadenar las acciones.

**Retraso al desencadenar**: Introduzca el tiempo mínimo durante el que las condiciones de manipulación deben estar activas antes de que se active la alarma. De este modo, se pueden evitar falsas alarmas para condiciones ya conocidas que afectan <sup>a</sup> la imagen.

**Activar con imágenes oscuras**: Es muy difícil generar alarmas si se pulveriza sobre el objetivo de la cámara, ya que no es posible distinguir este evento de otras situaciones en las que la imagen se oscurece de una forma similar, por ejemplo, cuando las condiciones de iluminación cambian. Active este parámetro para generar alarmas para todos los casos en los que la imagen se oscurezca. Cuando está desactivado, el dispositivo no genera ninguna alarma si la imagen se oscurece.

#### Nota

Para la detección de intentos de manipulación en escenas estáticas y no concurridas.

#### **Detección de golpes**

**Detector de golpes**: Active para generar una alarma si un objeto golpea el dispositivo <sup>o</sup> si se manipula.

**Nivel de sensibilidad**: Mueva el control deslizante para ajustar el nivel de sensibilidad al que el dispositivo debe generar una alarma. Un valor bajo significa que el dispositivo solo genera una alarma si el golpe es potente. Un valor alto significa que el dispositivo genera una alarma incluso cuando la manipulación sea ligera.

#### **De extremo a extremo**

#### **Emparejar**

El emparejamiento le permite utilizar un altavoz de red de Axis compatible <sup>o</sup> micrófono como si fuera parte de la cámara. Una vez emparejado, el altavoz de red actúa como un dispositivo de salida de audio en el que se pueden reproducir clips de audio y transmitir sonido <sup>a</sup> través de la cámara. El micrófono de red tomará los sonidos de los entornos circundantes y los pondrá <sup>a</sup> disposición como dispositivo de entrada de audio, que se puede aprovechar en transmisiones multimedia y grabaciones.

#### Importante

Para que esta característica funcione con un software de gestión de vídeo (VMS), primero debe emparejar la cámara con el altavoz <sup>o</sup> micrófono y, <sup>a</sup> continuación, agregar la cámara al VMS.

Defina un límite de "Wait between actions (hh:mm:ss) (Espera entre acciones (hh:mm:ss)" en la regla de evento cuando utilice un dispositivo de audio emparejado por red en una regla de evento con "Audio detection (Detección de audio)" como condición <sup>y</sup> "Play audio clip (Reproducir clip de audio)" como acción. Esto le ayudará <sup>a</sup> evitar la detección de bucles si el micrófono de captura capta el audio del altavoz.

## Interfaz web

**Dirección**: Introduzca el nombre de host <sup>o</sup> la dirección IP del altavoz de red.

**Nombre de usuario**: Introduzca el nombre de usuario.

**Contraseña**: Introduzca una contraseña para el usuario.

**Speaker pairing (Emparejamiento de altavoces)**: Seleccione para emparejar un altavoz de red.

**Emparejamiento del micrófono**: Seleccione para emparejar un micrófono.

**Borrar campos**: Haga clic para borrar todos los campos.

**Conectar**: Haga clic para establecer la conexión con el altavoz <sup>o</sup> el micrófono.

### **Logs (Registros)**

**Informes y registros**

### **Informes**

- **Ver informe del servidor del dispositivo**: Vea información acerca del estado del producto en una ventana emergente. El registro de acceso se incluye automáticamente en el informe del servidor.
- **Download the device server report (Descargar el informe del servidor del dispositivo)**: Se crea un archivo .zip que contiene un archivo de texto con el informe del servidor completo en formato UTF–8 y una instantánea de la imagen de visualización en directo actual. Incluya siempre el archivo. zip del informe del servidor si necesita contactar con el servicio de asistencia.
- **Download the crash report (Descargar informe de fallos)**: Descargar un archivo con la información detallada acerca del estado del servidor. El informe de fallos incluye información ya presente en el informe del servidor, además de información detallada acerca de la corrección de fallos. Este informe puede incluir información confidencial, como trazas de red. Puede tardar varios minutos en generarse.

**Logs (Registros)**

- • **View the system log (Ver registro del sistema)**: Haga clic para consultar información acerca de eventos del sistema como inicio de dispositivos, advertencias y mensajes críticos.
- • **View the access log (Ver registro de acceso)**: Haga clic para ver todos los intentos incorrectos de acceso al dispositivo, por ejemplo, si se utiliza una contraseña de inicio de sesión incorrecta.

### **Rastreo de red**

#### Importante

Un archivo de rastreo de red puede contener información confidencial, por ejemplo, certificados <sup>o</sup> contraseñas.

Un archivo de rastreo de red puede ayudar <sup>a</sup> solucionar problemas mediante la grabación de la actividad en la red.

**Trace time (Tiempo de rastreo)**: Seleccione la duración del rastreo en segundos <sup>o</sup> minutos <sup>y</sup> haga clic en **Download (Descargar)**.

#### **Registro de sistema remoto**

Syslog es un estándar de registro de mensajes. Permite que el software que genera los mensajes, el sistema que los almacena y el software que los notifica y analiza sean independientes. Cada mensaje se etiqueta con un código de instalación, que indica el tipo de software que genera el mensaje y tiene un nivel de gravedad.

## <span id="page-47-0"></span>Interfaz web

╈ **Server (Servidor)**: Haga clic para agregar un nuevo servidor.

**Host**: Introduzca el nombre de host o la dirección IP del servidor.

**Format (Formato)**: Seleccione el formato de mensaje de syslog que quiera utilizar.

- Axis
- RFC 3164
- RFC 5424

**Protocol (Protocolo)**: Seleccione el protocolo <sup>y</sup> el puerto que se utilizarán:

- UDP (el puerto predeterminado es 514).
- TCP (el puerto predeterminado es 601).
- TLS (el puerto predeterminado es 6514).

**Severity (Gravedad)**: Seleccione los mensajes que se enviarán cuando se activen.

**CA certificate set (Conjunto de certificados de CA)**: Consulte los ajustes actuales <sup>o</sup> añada un certificado.

### **Configuración sencilla**

La configuración sencilla está destinada <sup>a</sup> usuarios con experiencia en la configuración de dispositivos Axis. La mayoría de los parámetros se pueden definir y editar desde esta página.

### **Mantenimiento**

**Restart (Reiniciar)**: Reiniciar el dispositivo. La configuración actual no se verá afectada. Las aplicaciones en ejecución se reinician automáticamente.

**Restore (Restaurar)**: *Casi todos* los ajustes vuelven <sup>a</sup> los valores predeterminados de fábrica. Después, debe volver <sup>a</sup> configurar el dispositivo y las aplicaciones, volver <sup>a</sup> instalar las aplicaciones que no se proporcionaran preinstaladas, y volver <sup>a</sup> crear eventos y posiciones predefinidas de PTZ.

#### Importante

Los únicos ajustes que se guardan después de una restauración son:

- Protocolo de arranque (DHCP <sup>o</sup> estático)
- Dirección IP estática
- Enrutador predeterminado
- Máscara de subred
- Configuración de 802.1X
- Configuración de O3C

**Factory default (Predeterminado de fábrica)**: *Todos* los ajustes vuelven <sup>a</sup> los valores predeterminados de fábrica. Después, es necesario restablecer la dirección IP para poder acceder al dispositivo.

#### Nota

Todo el firmware de los dispositivos AXIS está firmado digitalmente para garantizar que solo se instala firmware verificado. Esto aumenta todavía más el nivel mínimo general de ciberseguridad de los dispositivo de Axis. Para obtener más información, consulte el documento técnico sobre firmware firmado, inicio seguro y seguridad de claves privadas en *[axis.com](https://www.axis.com/learning/white-papers)*.

**Firmware upgrade (Actualización de firmware)**: Se actualiza <sup>a</sup> una nueva versión de firmware. Las nuevas versiones de firmware pueden contener mejoras de funciones, correcciones de errores y características totalmente nuevas. Le recomendamos que utilice siempre la versión más reciente. Para descargar la última versión, vaya <sup>a</sup> *[axis.com/support](https://www.axis.com/support/firmware)*.

## Interfaz web

Al actualizar, puede elegir entre tres opciones:

- **Standard upgrade (Actualización estándar)**: Se actualice <sup>a</sup> la nueva versión de firmware.
- **Factory default (Predeterminado de fábrica)**: Se actualiza <sup>y</sup> todos los ajustes vuelven <sup>a</sup> los valores predeterminados de fábrica. Si elige esta opción, no podrá volver <sup>a</sup> la versión de firmware anterior después de la actualización.
- • **Autorollback (Restauración automática <sup>a</sup> versión anterior)**: Se actualiza y debe confirmar la actualización en el plazo establecido. Si no confirma la actualización, el dispositivo vuelve <sup>a</sup> la versión de firmware anterior.

**Firmware rollback (Revertir firmware)**: Se vuelve <sup>a</sup> la versión anterior del firmware instalado.

## <span id="page-49-0"></span>Más información

## Más información

### **Modos de captura**

El modo de captura <sup>a</sup> elegir depende de los requisitos de velocidad de fotogramas y resolución de la configuración de vigilancia específica. Para conocer las especificaciones de los modos de captura disponibles, consulte la hoja de datos del producto en *[axis.com](https://www.axis.com)*.

### **Zoom y enfoque remotos**

La función de enfoque y zoom remotos le permite ajustar el enfoque y el zoom en la cámara desde un ordenador. Es una forma práctica de garantizar que el enfoque de la escena, el ángulo de visión y la resolución estén optimizados sin necesidad de visitar la ubicación de instalación de la cámara.

### **Máscaras de privacidad**

Una máscara de privacidad es un área definida por el usuario que cubre una parte del área supervisada. En el flujo de vídeo, las máscaras de privacidad se muestran como bloques de un color liso <sup>o</sup> con un patrón de mosaico.

Las máscaras de privacidad se verán en todas las instantáneas, los vídeos grabados y los flujos en directo.

Puede utilizar la interfaz de programación de aplicaciones (API) de VAPIX® para ocultar las máscaras de privacidad.

#### Importante

Si utiliza varias máscaras de privacidad, empeorará el rendimiento del producto.

Puede crear varias máscaras de privacidad. Cada máscara puede tener como máximo de 3 <sup>a</sup> 10 puntos de anclaje.

#### Importante

Debe definir el zoom y el enfoque antes de crear una máscara de privacidad.

#### Nota

No se pueden añadir máscaras de privacidad al flujo cuádruple, en el que se mostrarán todas las máscaras de privacidad configuradas en cada uno de los canales.

### **Superposiciones**

Las superposiciones se muestran encima del flujo de vídeo. Se utilizan para ofrecer información adicional durante la grabación, como la marca de hora, <sup>o</sup> durante la instalación y configuración del producto. Puede añadir texto <sup>o</sup> una imagen.

El indicador de flujo de vídeo es otro tipo de superposición, que muestra que el flujo de vídeo en directo está activada.

### **Flujo y almacenamiento**

### **Formatos de compresión de vídeo**

Decida qué método de compresión de vídeo usar en función de los requisitos de visualización y de las propiedades de la red. Las opciones disponibles son:

#### **Motion JPEG**

Motion JPEG <sup>o</sup> MJPEG es una secuencia de vídeo digital compuesta por una serie de imágenes JPEG individuales. Dichas imágenes luego se muestran y se actualizan <sup>a</sup> una velocidad suficiente para crear una transmisión que muestre un movimiento constantemente actualizado. Para que el visor perciba movimiento, la velocidad debe ser de al menos 16 imágenes por segundo. La percepción de vídeo en completo movimiento se produce <sup>a</sup> <sup>30</sup> (NTSC) <sup>o</sup> <sup>25</sup> (PAL) imágenes por segundo.

## Más información

La transmisión Motion JPEG utiliza cantidades considerables de ancho de banda, pero proporciona excelente calidad de la imagen y acceso <sup>a</sup> cada imagen de la transmisión.

#### **H.264 <sup>o</sup> MPEG-4 Parte 10/AVC**

Nota

H.264 es una tecnología sujeta <sup>a</sup> licencia. El producto de Axis incluye una licencia cliente de visualización H.264. Se prohíbe instalar otras copias del cliente sin licencia. Para adquirir más licencias, póngase en contacto con su distribuidor de Axis.

H.264 puede, sin comprometer la calidad de la imagen, reducir el tamaño de un archivo de vídeo digital en más de un 80 % respecto del formato Motion JPEG y en un 50 % respecto de los formatos MPEG antiguos. Esto significa que un mismo archivo de vídeo requiere menos ancho de banda de red y menos almacenamiento. O, dicho de otro modo, que se puede conseguir una calidad de vídeo más alta para una misma velocidad de bits.

### **H.265 <sup>o</sup> MPEG-H Parte 2/HEVC**

H.265 puede, sin comprometer la calidad de la imagen, reducir el tamaño de un archivo de vídeo digital en más de un 25 % respecto de H.264.

Nota

- H.265 es una tecnología sujeta <sup>a</sup> licencia. El producto de Axis incluye una licencia cliente de visualización H.265. Se prohíbe instalar otras copias del cliente sin licencia. Para adquirir más licencias, póngase en contacto con el distribuidor de Axis.
- Casi todos los navegadores web no admiten la descodificación H.265, por lo que la cámara no la admite en su interfaz web. En su lugar, puede utilizar un sistema <sup>o</sup> aplicación de gestión de vídeo que admita descodificación H.265.

### **Relaciones existentes entre los ajustes de imagen, flujo y perfil de flujo**

La pestaña **Image (Imagen)** incluye ajustes de la cámara que influyen en todos los flujos de vídeo del producto. Si hace cambios en esta pestaña, influirán inmediatamente en todos los flujos de vídeo y todas las grabaciones.

La pestaña **Stream (Flujo)** incluye los ajustes de los flujos de vídeo. Son los ajustes que se aplican si se solicita un flujo de vídeo del producto y no se especifica, por ejemplo, una resolución <sup>o</sup> velocidad de fotogramas. Si cambia los ajustes de la pestaña **Stream (Flujo)**, surtirán efecto cuando inicie un flujo <sup>y</sup> los flujos ya iniciados no se verán afectados.

Los ajustes de **Stream profiles (Perfiles de flujo)** anulan los de la pestaña **Stream (Flujo)**. Si solicita un flujo con un perfil de flujo concreto, tendrá los ajustes de ese perfil. Si solicita un flujo sin especificar un perfil de flujo <sup>o</sup> con un perfil que no existe en el producto, el flujo tendrá los ajustes de la pestaña **Stream (Flujo)**.

### **Control de velocidad de bits**

El control de velocidad de bits permite gestionar el consumo de ancho de banda de un flujo de vídeo.

#### **Velocidad de bits variable (VBR)**

La velocidad de bits variable permite que el consumo de ancho de banda varíe en función del nivel de actividad de la escena. Cuanto mayor sea la actividad, más ancho de banda se necesitará. La velocidad de bits variable garantiza una calidad de imagen constante, pero es necesario asegurarse de que hay almacenamiento suficiente.

## Más información

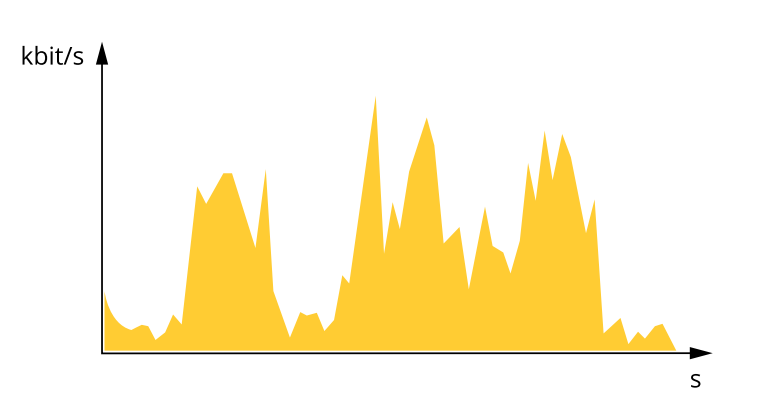

#### **Velocidad de bits máxima (MBR)**

La velocidad de bits máxima permite definir una velocidad objetivo para hacer frente <sup>a</sup> las limitaciones de velocidad de bits del sistema. La calidad de imagen <sup>o</sup> la velocidad de fotogramas puede empeorar si la velocidad de bits instantánea se mantiene por debajo de una velocidad objetivo especificada. Se puede dar prioridad <sup>a</sup> la calidad de imagen <sup>o</sup> <sup>a</sup> la velocidad de fotogramas. Es aconsejable que el valor de la velocidad de bits objetivo sea mayor que el de la prevista. Así se dispone de un margen en caso de que haya mucha actividad en la escena.

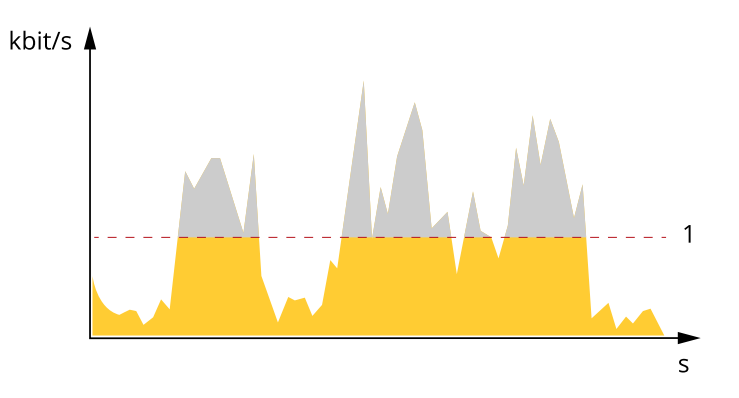

*1 Velocidad de bits objetivo*

#### **Velocidad de bits media (ABR)**

Si se utiliza, la velocidad de bits se ajusta automáticamente <sup>a</sup> lo largo de un periodo de tiempo largo. De esta forma, se puede conseguir el objetivo especificado y la mejor calidad de vídeo posible con el almacenamiento disponible. La velocidad de bits es más alta en las escenas con mucha actividad que en las estáticas. Es más probable obtener una mejor calidad de imagen en escenas con mucha actividad si se utiliza la opción de velocidad de bits media. Si ajusta la calidad de imagen de forma que tenga la velocidad de bits objetivo especificada, puede definir el almacenamiento total necesario para guardar el flujo de vídeo durante un periodo especificado (periodo de retención). La velocidad de bits media se puede configurar de una de las siguientes maneras:

- •Para calcular el almacenamiento necesario estimado, defina la velocidad de bits objetivo y el periodo de retención.
- • Para calcular la velocidad de bits media en función del almacenamiento disponible y el periodo de retención necesario, utilice la calculadora de velocidad de bits objetivo.

## <span id="page-52-0"></span>Más información

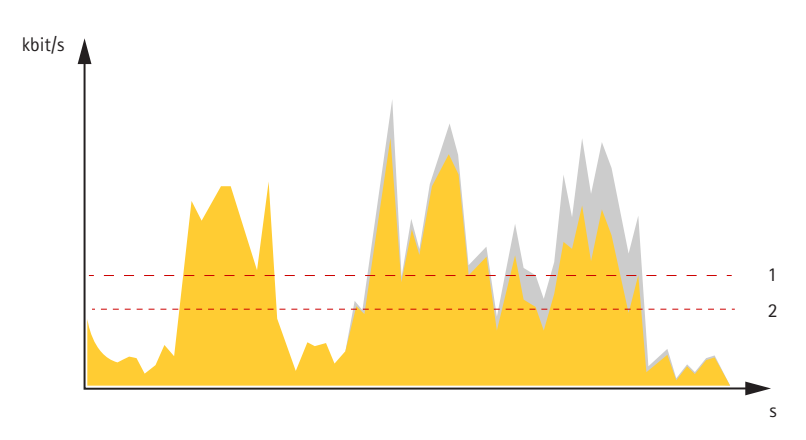

- *1 Velocidad de bits objetivo*
- *2 Velocidad de bits real*

También puede activar la velocidad de bits máxima y especificar una objetivo con la opción de velocidad de bits media.

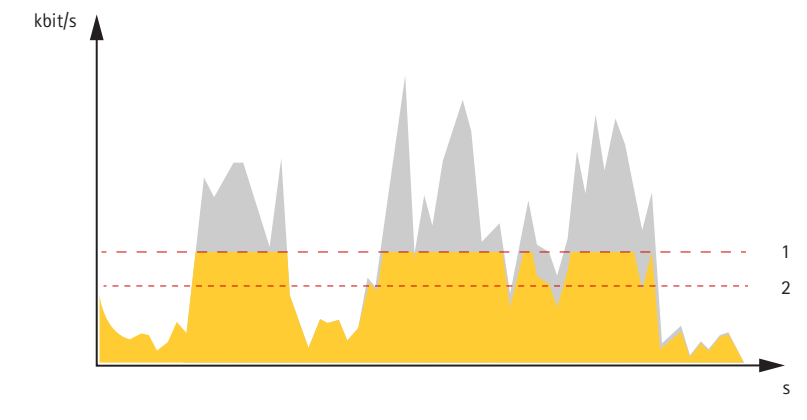

- *1 Velocidad de bits objetivo*
- *2 Velocidad de bits real*

### **Aplicaciones**

Con las aplicaciones, podrá sacar más partido al dispositivo Axis. AXIS Camera Application Platform (ACAP) es una plataforma abierta que permite <sup>a</sup> terceros desarrollar analíticas y otras aplicaciones para dispositivos Axis. Las aplicaciones pueden preinstalarse en el dispositivo, pueden descargarse de forma gratuita <sup>o</sup> por un precio de licencia.

Para encontrar los manuales de usuario de las aplicaciones de Axis, vaya <sup>a</sup> *[help.axis.com](https://help.axis.com)*.

#### Nota

• Se pueden ejecutar al mismo tiempo varias aplicaciones, pero es posible que algunas no sean compatibles entre sí. Algunas combinaciones de aplicaciones pueden necesitar una potencia de procesamiento <sup>o</sup> recursos de memoria muy altos al ejecutarse en paralelo. Compruebe que las aplicaciones pueden funcionar simultáneamente antes de la implementación.

### **AXIS Object Analytics**

AXIS Object Analytics es una aplicación analítica preinstalada en la cámara. La aplicación detecta objetos que se mueven en la escena y los clasifica, por ejemplo, como humanos <sup>o</sup> vehículos. Puede configurar la aplicación para que envíe alarmas para diferentes tipos de objetos. Para obtener más información sobre cómo funciona la aplicación, consulte el *manual de usuario de AXIS Object [Analytics](https://help.axis.com/axis-object-analytics)*.

## <span id="page-53-0"></span>Más información

#### **Consideraciones específicas del producto**

Para obtener los mejores resultados, recomendamos ejecutar Axis Object Analytics en dos sensores de cámara. Cada sensor de cámara que agregue para ejecutar Axis Object Analytics afecta al comportamiento de detección y clasificación de la cámara.

• Si utiliza cuatro sensores de cámara para Axis Object Analytics, afectará <sup>a</sup> escenarios como **Crossline counting (Recuento de traspaso de líneas)**, **Line crossing (Traspaso de líneas)** <sup>y</sup> **Object in area (Objeto en el área)**.

Para obtener más información sobre escenarios, consulte *Manual del usuario de AXIS Object [Analytics](https://help.axis.com/axis-object-analytics)*.

- Se pueden crear dos escenarios por sensor de cámara en el producto.
- • Las condiciones del dispositivo para la detección, tales como la distancia de detección, el tamaño de los objetos, la visibilidad de objetos y el movimiento del objeto aumenta cuando se agregan más sensores de cámara para ejecutar Axis Object Analytics.

Por ejemplo, si ejecuta **Object in area (Objeto en el área)** en cuatro sensores de cámara en lugar de dos:

- Los objetos deben estar visibles durante más tiempo antes de que el dispositivo pueda clasificarlos.
- Los objetos en rápido movimiento podrían afectar <sup>a</sup> la precisión de la detección.

#### Nota

El ejemplo dado se aplica <sup>a</sup> todos los escenarios excepto **Occupancy in area (Ocupación en el área)**, que puede ejecutarse en los cuatro sensores de cámara.

### **Ciberseguridad**

#### **Axis Edge Vault**

Por su parte, Axis Edge Vault proporciona una plataforma de ciberseguridad de hardware que protege el dispositivo Axis. Ofrece características que garantizan la identidad <sup>e</sup> integridad del dispositivo y protegen su información confidencial frente <sup>a</sup> accesos no autorizados. Se basa en una sólida base de módulos de computación criptográficos (elemento seguro <sup>y</sup> TPM) <sup>y</sup> seguridad SoC (TEE <sup>y</sup> arranque seguro), combinados con experiencia en seguridad de dispositivos locales.

#### **Firmware firmado**

El firmware firmado lo implementa el proveedor del software que firma la imagen de firmware con una clave privada. Cuando un firmware tiene adjunta esta firma, un dispositivo validará el firmware antes de aceptar la instalación. Si el dispositivo detecta que la integridad del firmware está comprometida, se rechazará la actualización del firmware.

#### **Arranque seguro**

El arranque seguro es un proceso de arranque que consta de una cadena ininterrumpida de software validado criptográficamente, comenzando por la memoria inmutable (ROM de arranque). Al estar basado en el uso del firmware firmado, el arranque seguro garantiza que un dispositivo pueda iniciarse solo con un firmware autorizado.

### **Almacenamiento de claves seguro**

Un entorno protegido contra manipulaciones para la protección de claves privadas y la ejecución segura de operaciones criptográficas. Impide el acceso no autorizado y la eliminación maliciosa en caso de una violación de seguridad. En función de los requisitos de seguridad, un dispositivo Axis puede tener uno <sup>o</sup> varios módulos de computación criptográficos basados en hardware, que ofrecen un almacén de claves seguro protegido por hardware. En función de los requisitos de seguridad, un dispositivo Axis puede tener uno <sup>o</sup> varios módulos de computación criptográficos basados en hardware, como un TPM 2.0 (Módulo de plataforma segura) <sup>o</sup> un elemento seguro, <sup>o</sup> un TEE (Entorno de ejecución de confianza), que ofrecen un almacén de claves seguro protegido por hardware. Además, algunos productos Axis cuentan con un almacén de claves seguro con certificación FIPS 140-2 Nivel 2.

## Más información

### **ID de dispositivo de AXIS**

La posibilidad de verificar el origen del dispositivo es esencial para establecer la fiabilidad de la identidad del dispositivo. Cuando se fabrican, los dispositivos con Axis Edge Vault reciben un certificado de ID de dispositivo de Axis único y proporcionado en la fábrica que cumple la norma IEEE 802.1AR. Funciona como un pasaporte que prueba el origen del dispositivo. El ID de dispositivo se almacena de forma segura y permanente en el almacén de claves seguro como certificado firmado por un certificado root de Axis. La infraestructura de TI del cliente puede utilizar el ID de dispositivo en la incorporación segura automatizada de dispositivos y en la identificación segura de dispositivos

### **Vídeo firmado**

El vídeo firmado garantiza que las pruebas en vídeo pueden verificarse sin probar la cadena de custodia del archivo de vídeo. Cada cámara utiliza clave de firma de vídeo exclusiva, que se guarda protegido en el almacén de teclas seguro, para agregar una firma al flujo de vídeo. Cuando se reproduce el vídeo, el reproductor de archivos muestra si el vídeo está intacto. El vídeo firmado permite realizar un seguimiento del vídeo hasta la cámara de origen y testifica que no se ha manipulado después de haberse sacado de la cámara.

### **Sistema de archivos cifrado**

El almacén de claves seguro evita la exfiltración maliciosa de información y evita que se manipule la configuración mediante la aplicación de un cifrado seguro en el sistema de archivos. Esto garantiza que no se puedan extraer ni manipular datos almacenados en el sistema de archivos cuando no se use el dispositivo, durante un acceso no autorizado al dispositivo <sup>o</sup> si alguien roba el dispositivo Axis. Durante el proceso de arranque seguro, se descifra el sistema de archivos de lectura/escritura <sup>y</sup> el dispositivo Axis puede montarlo y utilizarlo.

Para obtener más información sobre Axis Edge Vault y las características de ciberseguridad de los dispositivos Axis, vaya <sup>a</sup> *[axis.com/learning/white-papers](https://www.axis.com/learning/white-papers)* <sup>y</sup> busque ciberseguridad.

## <span id="page-55-0"></span>Especificaciones

Especificaciones

## **Información general del producto**

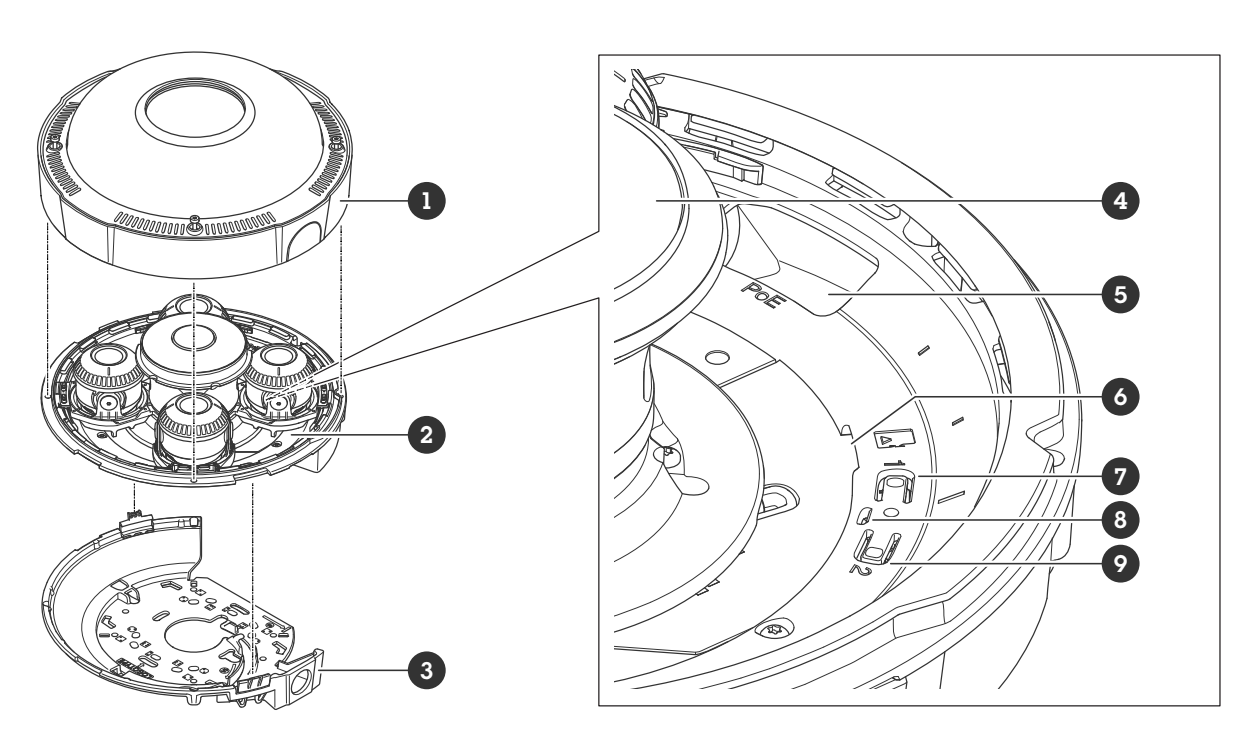

- *1 Cubierta del domo*
- *2 Unidad de cámara*
- *3 Escuadra de montaje*
- *4 Iluminación de IR*
- *5 Conector de red (PoE)*
- *6 Ranura para tarjeta de memoria SD*
- *<sup>7</sup> Botón de control (1)*

## <span id="page-56-0"></span>Especificaciones

- *8 Indicador de estado LED*
- *9 Botón de reinicio (2)*

## **Indicadores LED**

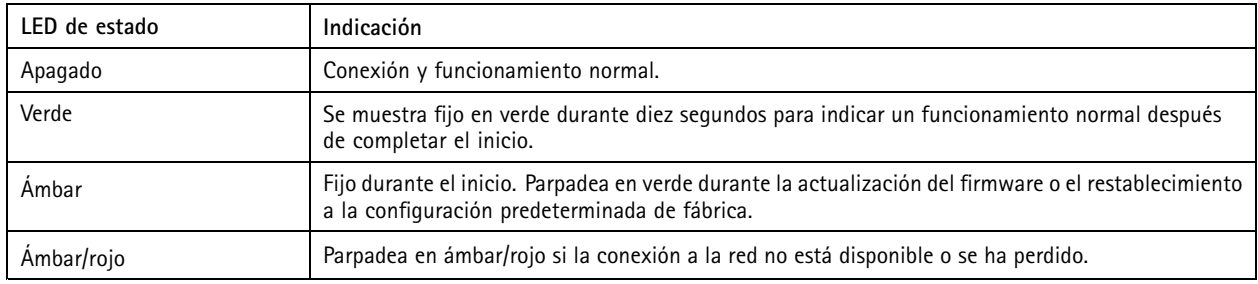

## **Ranura para tarjetas SD**

### *AVISO*

- • Riesgo de daños en la tarjeta SD. No emplee herramientas afiladas, objetos de metal ni demasiada fuerza al insertar <sup>o</sup> extraer la tarjeta SD. Utilice los dedos para insertar <sup>o</sup> extraer la tarjeta.
- Riesgo de pérdida de datos y grabaciones dañadas. Desmonte la tarjeta SD desde la interfaz web del dispositivo antes de retirarla. No extraiga la tarjeta SD mientras el producto esté en funcionamiento.

Este dispositivo admite tarjetas microSD/microSDHC/microSDXC.

Para conocer las recomendaciones sobre tarjetas SD, consulte *[axis.com](https://www.axis.com)*.

Los logotipos de microSD, microSDHC y microSDXC son marcas comerciales de SD-3C LLC. microSD, microSDHC, microSDHC, microSDHC, microSDXC son marcas comerciales <sup>o</sup> marcas comerciales registradas de SD-3C, LLC en Estados Unidos, en otros países <sup>o</sup> en ambos.

### **Botones**

### **Botón de control**

El botón de control se utiliza para lo siguiente:

- Restablecer el producto <sup>a</sup> los ajustes predeterminados de fábrica. Consulte *Restablecimiento <sup>a</sup> la [configuración](#page-58-0) [predeterminada](#page-58-0) de fábrica en la página [59](#page-58-0)*.
- • Conectarse <sup>a</sup> un servicio de conexión <sup>a</sup> la nube (O3C) de un solo clic <sup>a</sup> través de Internet. Para conectarse, mantenga pulsado el botón durante 3 segundos hasta que el LED de estado parpadee en color verde.

### **Botón de reinicio**

Pulse el botón de reinicio para reiniciar el producto.

### **Conectores**

### **Conector de red**

Conector Ethernet RJ45 con alimentación <sup>a</sup> través de Ethernet Plus (PoE+).

## <span id="page-57-0"></span>Recomendaciones de limpieza

## Recomendaciones de limpieza

### *AVISO*

No use nunca detergentes abrasivos como gasolina, benceno <sup>o</sup> acetona.

- 1. Utilice un aerosol de aire comprimido para quitar el polvo <sup>o</sup> la suciedad suelta del dispositivo.
- 2. En caso necesario, utilice un paño suave humedecido con agua tibie para limpiar el objetivo.

### Nota

Evite hacer la limpieza bajo temperaturas elevadas <sup>o</sup> en contacto directo con la luz solar, ya que podrían quedar marcas al secarse las gotas de agua.

### <span id="page-58-0"></span>Solución de problemas

## Solución de problemas

### **Restablecimiento <sup>a</sup> la configuración predeterminada de fábrica**

### **ADVERTENCIA**

 $\overline{\mathcal{R}}$  Este producto emite radiación óptica que puede resultar peligrosa. Puede dañar los ojos. No mire directamente al indicador de funcionamiento.

#### Importante

Es preciso tener cuidado si se va <sup>a</sup> restablecer la configuración predeterminada de fábrica. Todos los valores, incluida la dirección IP, se restablecerán <sup>a</sup> la configuración predeterminada de fábrica.

Para restablecer el producto <sup>a</sup> la configuración predeterminada de fábrica:

- 1. Mantenga pulsados los botones de control y de reinicio al mismo tiempo.
- 2. Suelte el botón de reinicio pero mantenga pulsado el botón de control durante 15-30 segundos, hasta que el indicador LED de estado parpadee en ámbar.
- 3. Suelte el botón de control. El proceso finaliza cuando el indicador LED de estado se pone verde. El producto se ha restablecido <sup>a</sup> la configuración predeterminada de fábrica. Si no hay ningún servidor DHCP disponible en la red, la dirección IP predeterminada será 192.168.0.90.
- 4. Utilice las herramientas del software de instalación y gestión para asignar una dirección IP, establecer la contraseña y acceder a la transmisión de vídeo.

También puede restablecer los parámetros <sup>a</sup> la configuración predeterminada de fábrica <sup>a</sup> través de la interfaz web del dispositivo. Vaya <sup>a</sup> **Maintenance (Mantenimiento)** <sup>&</sup>gt; **Factory default (Configuración predeterminada de fábrica)** <sup>y</sup> haga clic en **Default (Predeterminada)**.

### **Opciones de firmware**

Axis ofrece gestión del firmware del producto según la vía activa <sup>o</sup> las vías de asistencia <sup>a</sup> largo plazo (LTS). La vía activa implica acceder de forma continua <sup>a</sup> todas las características más recientes del producto, mientras que las vías LTS proporcionan una plataforma fija con versiones periódicas dedicadas principalmente <sup>a</sup> correcciones de errores y actualizaciones de seguridad.

Se recomienda el uso de firmware desde la vía activa si desea acceder <sup>a</sup> las características más recientes <sup>o</sup> si utiliza la oferta de sistemas de extremo <sup>a</sup> extremo de Axis. Las vías LTS se recomiendan si se usan integraciones de terceros que no se validan de manera continua para la última vía activa. Con LTS, los productos pueden preservar la ciberseguridad sin introducir modificaciones funcionales significativas ni afectar <sup>a</sup> las integraciones existentes. Para obtener información más detallada sobre la estrategia de firmware de productos de Axis, visite *[axis.com/support/firmware](https://www.axis.com/support/firmware)*.

### **Comprobar la versión de firmware actual**

El firmware es un tipo de software que determina la funcionalidad de los dispositivos de red. Cuando solucione un problema, le recomendamos que empiece comprobando la versión de firmware actual. La última versión del firmware puede contener una corrección que solucione su problema particular.

Para comprobar el firmware actual:

- 1. Vaya <sup>a</sup> la interfaz web del dispositivo <sup>&</sup>gt; **Status (estado)**.
- 2. Consulte la versión de firmware en **Device info (información del dispositivo)**.

### <span id="page-59-0"></span>Solución de problemas

### **Actualizar el firmware**

#### Importante

- Cuando actualice el firmware se guardan los ajustes preconfigurados <sup>y</sup> personalizados (siempre que dicha función esté disponible en el firmware nuevo), si bien Axis Communications AB no puede garantizarlo.
- Asegúrese de que el dispositivo permanece conectado <sup>a</sup> la fuente de alimentación durante todo el proceso de actualización.

#### Nota

Al actualizar el dispositivo con el firmware más reciente en la pista activa, el producto obtiene las últimas funciones disponibles. Lea siempre las instrucciones de actualización y las notas de versión disponibles en cada nueva versión antes de actualizar el firmware. Para encontrar el firmware <sup>y</sup> las notas de versión más recientes, consulte *[axis.com/support/firmware](https://www.axis.com/support/firmware)*.

- 1. Descargue en su ordenador el archivo de firmware, disponible de forma gratuita en *[axis.com/support/firmware](https://www.axis.com/support/firmware)*.
- 2. Inicie sesión en el dispositivo como administrador.
- 3. Vaya <sup>a</sup> **Maintenance <sup>&</sup>gt; Firmware upgrade (mantenimiento <sup>&</sup>gt; actualización de firmware)** <sup>y</sup> haga clic en **Upgrade (actualizar)**.

Una vez que la actualización ha terminado, el producto se reinicia automáticamente.

Puede utilizar AXIS Device Manager para actualizar múltiples dispositivos al mismo tiempo. Más información en *[axis.com/products/axis-device-manager](https://www.axis.com/products/axis-device-manager)*.

### **Problemas técnicos, consejos y soluciones**

Si no encuentra aquí lo que busca, pruebe <sup>a</sup> visitar la sección de solución de problemas en *[axis.com/support](https://www.axis.com/support)*.

#### **Problemas al actualizar el firmware**

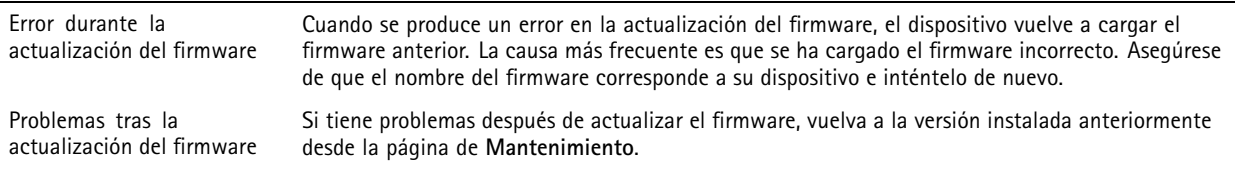

#### **Problemas al configurar la dirección IP**

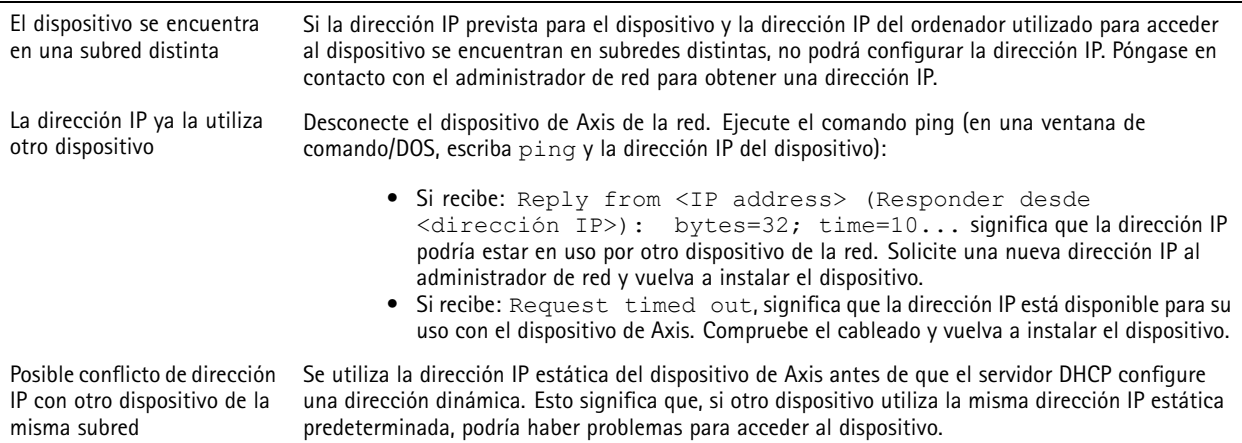

## Solución de problemas

**No se puede acceder al dispositivo desde un navegador**

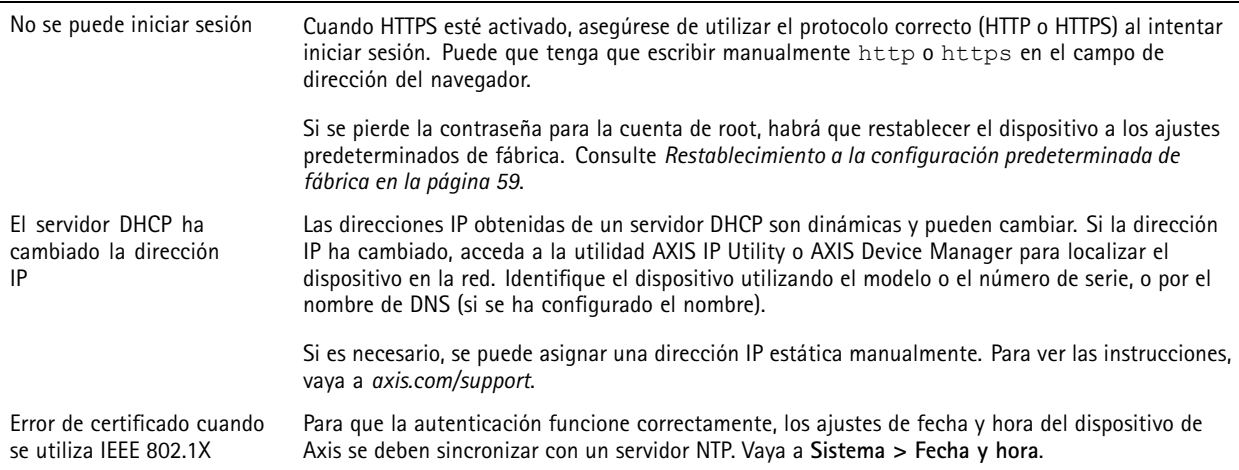

### **Se puede acceder al dispositivo localmente pero no externamente**

Para acceder al dispositivo externamente, le recomendamos que use una de las siguientes aplicaciones para Windows® :

- AXIS Companion: gratuito, ideal para sistemas pequeños con necesidades de vigilancia básicas.
- AXIS Camera Station: versión de prueba de 30 días gratuita, ideal para sistemas de tamaño pequeño y medio.

Para obtener instrucciones <sup>y</sup> descargas, vaya <sup>a</sup> *[axis.com/vms](https://www.axis.com/vms)*.

### **Problemas con los flujos**

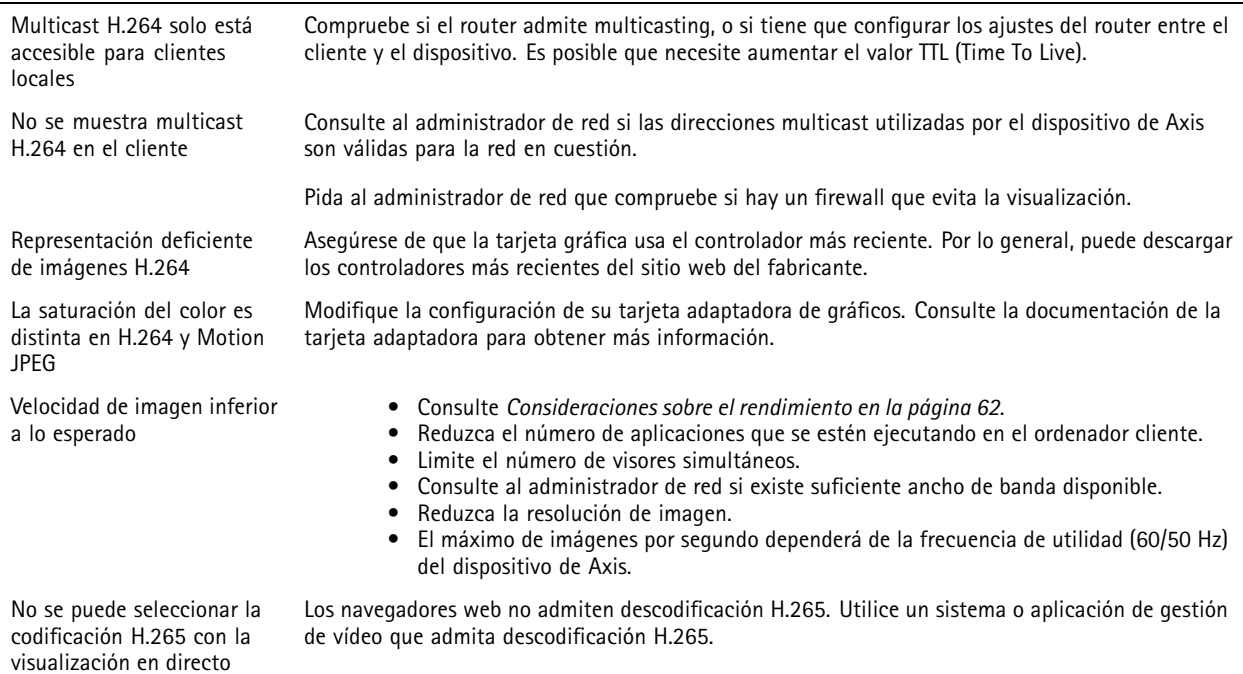

### <span id="page-61-0"></span>Solución de problemas

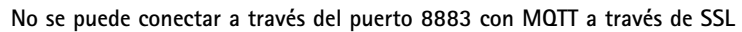

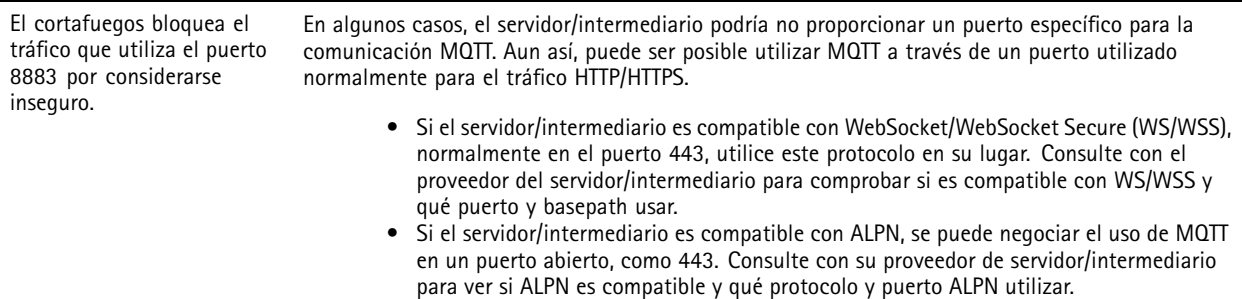

### **Consideraciones sobre el rendimiento**

A la hora de configurar el sistema, es importante considerar de qué modo afectan al rendimiento los distintos ajustes y situaciones. Algunos factores afectan <sup>a</sup> la cantidad de ancho de banda (velocidad de bits) necesaria, otros pueden afectar <sup>a</sup> la velocidad de imagen, y otros <sup>a</sup> ambas. Si la carga de la CPU alcanza su nivel máximo, también afectará <sup>a</sup> la velocidad de los fotogramas.

Los siguientes factores son los más importantes que se deben considerar:

- La resolución de imagen alta <sup>o</sup> los niveles bajos de compresión hacen que las imágenes contengan mayor cantidad de datos, lo que afecta, <sup>a</sup> su vez, al ancho de banda.
- El giro de la imagen en la GUI puede aumentar la carga de la CPU del producto.
- El acceso por parte de un gran número de clientes Motion JPEG <sup>o</sup> unicast H.264 afecta al ancho de banda.
- El acceso por parte de un gran número de clientes Motion JPEG <sup>o</sup> unicast H.265 afecta al ancho de banda.
- La visualización simultánea de distintas transmisiones (resolución, compresión) por parte de distintos clientes afecta tanto <sup>a</sup> la velocidad de fotogramas como al ancho de banda.

Utilice transmisiones idénticas cuando sea posible para mantener una velocidad de imagen alta. Se pueden utilizar perfiles de transmisión para asegurar que las transmisiones sean idénticas.

- El acceso simultáneo <sup>a</sup> flujos de vídeo Motion JPEG y H.264 afecta tanto <sup>a</sup> la velocidad de fotogramas como al ancho de banda.
- El acceso simultáneo <sup>a</sup> flujos de vídeo Motion JPEG y H.265 afecta tanto <sup>a</sup> la velocidad de fotogramas como al ancho de banda.
- El uso de numerosas configuraciones de eventos afecta <sup>a</sup> la carga de la CPU del producto, lo que <sup>a</sup> su vez afecta <sup>a</sup> la velocidad de imagen.
- El uso de HTTPS podría reducir la velocidad de imagen, especialmente en las transmisiones Motion JPEG.
- Un uso denso de la red debido a una infraestructura deficiente afecta al ancho de banda.
- La visualización en ordenadores cliente de bajo rendimiento disminuye la percepción del rendimiento y afecta <sup>a</sup> la velocidad de imagen.
- • La ejecución simultánea de varias aplicaciones de AXIS Camera Application Platform (ACAP) puede afectar <sup>a</sup> la velocidad de fotogramas y al rendimiento en general.

### **Contactar con la asistencia técnica**

Póngase en contacto con el servicio de soporte en *[axis.com/support](https://www.axis.com/support)*.

Manual del usuario AXIS P37 -PLE Panoramic camera series Fecha: Octubre 2023 © Axis Communications AB, 2023

Ver . M1.2 N.º de pieza T10199749